# State of Florida Department of Transportation

### **FDOTConnect**

for

OpenRoads Designer

## Traffic Plans

Signing, Pavement Markings, Signalization,
And Lighting

**Course Guide** 

2022

PRODUCTION SUPPORT CADD OFFICE TALLAHASSEE, FLORIDA Randy Roberts

http://www.fdot.gov/cadd

## for for

#### OpenRoads Designer

# Traffic Plans Signing, Pavement Markings

#### **Description:**

This is a 2-day training course to that will go over the fundamentals for developing Traffic Plans. Participants will be introduced to Bentley OpenRoads Designer (ORD)CONNECT Edition – FDOT Traffic Tools developed for OpenRoads Technology specifically for Florida Department of Transportation (FDOT) projects using the FDOTCONNECT Workspace. Several new tools will be introduced including:

And Lighting

Traffic Tools Setup and configuration files
FDOT Signing Application
Pavement Marking Application
Traffic Design Tools
Signalization Application
Lighting Plans

#### Objectives:

To learn initial setup required to start creating Traffic Plans

To create and place Sign Assemblies and using the **FDOT Signs Application**.

To create Proposed Pavement Marking Striping using the Pavement Marking Application

To learn Traffic Planning tools, i.e. Place Cell Group, Place Conduit and Pay Item Update

To create and place Signal Assemblies using the Signal Design Application

To place cells and to draw conduit to FDOT design standards for Lighting Plans.

To learn about the Light Pole Manager to create and place the Pole Data Table into Plan Sheets

#### Audience:

**FDOT Traffic Designers and Engineers** 

#### Prerequisites:

Participants need to have a basic understanding of Computer Aided Drafting and Design (CADD) using MicroStation, a basic understanding of OpenRoads Designer CONNECT Edition - OpenRoads Technology tools and a solid understanding of the engineering necessary to design FDOT Traffic Plans on a Roadway.

**Duration: 16 Hours** 

Professional Credit Hours: 16 PDHs

**Note** PDH Credit will only be available with Instructor lead or Computer Based Training (CBT) thru Learning Curve.

| 1 | OpenRoads Designe                     | r SETUP                          | 9        |
|---|---------------------------------------|----------------------------------|----------|
|   | Objective                             |                                  | 9        |
|   | Introduction                          |                                  | <u> </u> |
|   | FDOT WorkSpace                        |                                  | <u>c</u> |
|   | Setting WorkSet Loc                   | ation                            | 10       |
|   | Project Setup                         |                                  | 10       |
|   | Create File                           |                                  | 11       |
|   | Workset                               |                                  | 12       |
|   | Discipline                            |                                  | 12       |
|   | File Group                            |                                  | 12       |
|   | File Type                             |                                  | 12       |
|   |                                       |                                  |          |
|   | Output Folder                         |                                  | 13       |
|   | Seed File                             |                                  | 13       |
|   | County & Coordin                      | ate System                       | 13       |
|   | · ·                                   | ·                                |          |
| 2 | SIGNING TOOLS                         |                                  | 1/       |
|   |                                       |                                  |          |
|   | •                                     |                                  |          |
|   |                                       |                                  |          |
|   |                                       |                                  |          |
|   | •                                     | - Paral                          |          |
|   | •                                     | n - Panel                        |          |
|   |                                       | n - Post                         |          |
|   | · · · · · · · · · · · · · · · · · · · | n - Post Additional Pay Items    |          |
|   |                                       | n – Placement                    |          |
|   |                                       |                                  |          |
|   |                                       | ettings                          |          |
|   |                                       |                                  |          |
|   |                                       |                                  |          |
|   |                                       | ıt                               |          |
|   | _                                     | Compostor                        |          |
|   |                                       | Connector                        |          |
|   |                                       | Placement Guide                  |          |
|   |                                       | modification                     |          |
|   | =                                     |                                  |          |
|   | = =                                   | – general                        |          |
|   | _                                     | es                               |          |
|   | _                                     | min only                         |          |
|   |                                       | Diago Single Danel Sing Assembly |          |
|   | Exercise 2.1                          | Place Single Panel Sign Assembly |          |
|   | Exercise 2.2                          | Saving the Sign Assembly         |          |
|   | Exercise 2.3                          | Update Signpost Location         | 28       |

|   | Exercise 2.4                  | Place Multi-Panel Sign Assembly                               | 30  |
|---|-------------------------------|---------------------------------------------------------------|-----|
|   | Exercise 2.5                  | Creating and Placing a Sign Assembly using 3 methods (Part 1) | 34  |
|   | Exercise 2.6                  | Placing same sign assembly using a saved xml file (Part 2)    | 35  |
|   | Exercise 2.7                  | (Part 3)                                                      | 35  |
|   | Exercise 2.8                  | Reviewing the Sign Assembly Inventory in the Design File      | 36  |
|   | Exercise 2.9                  | Editing an Existing Assembly (Part 1)                         | 37  |
|   | Exercise 2.10                 | Editing an Existing Assembly (Part 2)                         | 39  |
|   | Exercise 2.11                 | Labeling Assembly Count                                       |     |
|   | Exercise 2.12                 | Placing the same Sign Assembly Twice (Part 1)                 | 40  |
|   | Exercise 2.13                 | Adding additional pay items to posts                          |     |
|   | Exercise 2.14                 | ,                                                             |     |
|   | Exercise 2.15                 | Placing a Panel Only Option                                   | 47  |
| 3 | PAVEMENT MARKIN               | NG TOOL                                                       | 52  |
|   | Objective                     |                                                               | 52  |
|   | Introduction                  |                                                               | 52  |
|   | Pavement Marking Too          | ol                                                            | 52  |
|   | Striping                      |                                                               | 53  |
|   | Stripe Pattern                |                                                               | 52  |
|   |                               |                                                               |     |
|   | Separation Mode               |                                                               | 56  |
|   | •                             | n                                                             |     |
|   |                               |                                                               |     |
|   | =                             | erge                                                          |     |
|   | _                             |                                                               |     |
|   |                               |                                                               |     |
|   |                               |                                                               |     |
|   | Exercise 3.1                  | Draw Striping Patterns                                        |     |
|   | Exercise 3.2                  | Placing a 24" Stop Bar                                        |     |
|   | Exercise 3.3                  | Placing two different Patterns                                |     |
|   | Exercise 3.4                  | Placing RPM's within a 10/30 Skip Pattern                     |     |
|   | Exercise 3.5                  | Drawing a freeform Arc                                        |     |
|   | Exercise 3.6                  | Placing and Editing a Crosswalk                               |     |
|   | Exercise 3.7                  | Adding Patterns inside Cross Walk                             |     |
|   | Exercise 3.8                  | Extend Bike Lane Striping and 10/30 Skip to Intersection      |     |
|   | Exercise 3.9<br>Exercise 3.10 | Adding Bike Lane and 10/30 Skip pattern                       |     |
|   | Exercise 3.10                 | Placing a Striping Label                                      | / ] |
| 4 | TRAFFIC DESIGN                |                                                               | 72  |
|   | Objective                     |                                                               | 72  |
|   | Introduction                  |                                                               | 72  |
|   | •                             |                                                               |     |
|   | Group Pattern                 |                                                               | 73  |

|   | Location                                                       | 73 |
|---|----------------------------------------------------------------|----|
|   | Place Conduit                                                  | 74 |
|   | Conduit Settings                                               |    |
|   | Tools and Settings                                             | 7. |
|   | Modification                                                   |    |
|   |                                                                |    |
|   | EXERCISES                                                      |    |
|   | Exercise 4.1 Placing Painted Pavement Message                  |    |
|   | Exercise 4.2 Placing RPMs                                      |    |
|   | Exercise 4.3 Combination Striping and Painted Pavement Message | // |
| 5 | SIGNALIZATION PLANS                                            | 81 |
|   | Objective                                                      | 81 |
|   | Introduction                                                   | 81 |
|   | Signals                                                        | 82 |
|   | General                                                        |    |
|   | Additional Pay Items                                           | 83 |
|   | Cell                                                           | 83 |
|   | From Pattern                                                   | 83 |
|   | Place Item                                                     | 83 |
|   | Category Type Options                                          | 85 |
|   | Aluminum Signal Poles                                          |    |
|   | Cable                                                          | 84 |
|   | Signal Cable                                                   | 84 |
|   | Fiber Optic Cable                                              | 85 |
|   | Fiber Optic Connection                                         | 85 |
|   | Fiber Optic Connection Hardware                                | 85 |
|   | Twisted Pair Cable                                             | 85 |
|   | Multi-Conductor Comm Cable                                     | 86 |
|   | CCTV Poles                                                     | 86 |
|   | Concrete CCTV Pole                                             |    |
|   | Steel CCTV Pole                                                |    |
|   | Conduit                                                        |    |
|   | Controllers and Cabinets                                       |    |
|   | Control Beacon Controller Assembly                             |    |
|   | Traffic Controller Assembly                                    |    |
|   | Traffic Controller w/o Cabinet                                 |    |
|   | Traffic Signal Controller Cabinet (Cabinet WITHOUT Controller) |    |
|   | Electrical Service & Wires  Electrical Power Service           |    |
|   | Electrical Power Service                                       |    |
|   | Inductive Loop Detectors                                       |    |
|   | Loop Assemblies                                                |    |
|   | Mast Arm Assemblies                                            |    |
|   |                                                                |    |

|   | Furnish & Install                                 | 90  |
|---|---------------------------------------------------|-----|
|   | Furnish & Install Ex Foundation                   | 91  |
|   | Replace Arm on Existing Pole                      | 91  |
|   | Remove                                            | 91  |
|   | Messenger Wire                                    | 92  |
|   | Pedestrian Detector                               | 92  |
|   | Pedestrian Signals                                | 92  |
|   | Prestressed Concrete Poles                        | 93  |
|   | Pull and Junction Boxes                           | 93  |
|   | Pull and Junction Boxes                           | 93  |
|   | Junction Boxes                                    | 93  |
|   | Signal Head Auxiliaries                           | 94  |
|   | Furnish & Install                                 | 94  |
|   | Install                                           | 94  |
|   | Signal Pre-Emption                                | 94  |
|   | Span Wire Assemblies                              | 95  |
|   | Strain Poles                                      | 95  |
|   | Wood Strain Poles                                 | 95  |
|   | Steel Strain Poles                                | 95  |
|   | Traffic Signals                                   | 96  |
|   | Furnish & Install - Aluminum                      | 96  |
|   | Furnish & Install – Polycarbonate w/ Aluminum Top | 96  |
|   | Furnish & Install – Polycarbonate                 | 97  |
|   | Furnish & Install – Programmable                  | 97  |
|   | Install                                           | 98  |
|   | Remove                                            | 98  |
|   | Relocate                                          | 99  |
|   | Vehicle Detection System                          | 99  |
|   | Microwave                                         | 99  |
|   | Video                                             | 99  |
|   | Wireless Magnetometer                             | 100 |
|   | Traffic Data Detection System                     | 100 |
|   | AVI                                               | 101 |
|   | Wrong Way                                         | 101 |
| i | ignal Design Pull Down Menu                       | 101 |
|   | Place Signal                                      | 101 |
|   | Place Label                                       | 102 |
|   | Edit Signal                                       | 102 |
|   | Update Label                                      |     |
|   | Exercise 5.1 Placing a Mast Arm Assembly          |     |
|   | LIGHTING PLANS                                    | 109 |
| ) | Dbjective                                         | 109 |
| า | ntroduction                                       | 109 |
|   |                                                   |     |

| Place Cell Group   |                                                | 110 |
|--------------------|------------------------------------------------|-----|
| Group Pattern      |                                                | 110 |
| Location           |                                                | 110 |
| Place Conduit      |                                                | 110 |
| Conduit Settings.  |                                                | 111 |
| Tools and Settings |                                                | 111 |
| Modification       |                                                | 111 |
| EXERCISES          |                                                | 111 |
| Exercise 6.1       | Placing Light Poles                            | 111 |
| Exercise 6.2       | Placing Pull and Splice Boxes                  | 114 |
| Exercise 6.3       | Placing a Load Center                          | 115 |
| Exercise 6.4       | Drawing Conduit                                | 117 |
| Light Pole Manager |                                                | 118 |
| Light Poles        |                                                | 119 |
| Load Center        |                                                | 119 |
| Process/Save Ligh  | nt Poles – Process/Save Load Centers           | 119 |
| Create Light Pole  | and Load Center Report                         | 120 |
|                    | Numbering and Adding Properties to Light Poles |     |
| Exercise 6.6       | Creating a Light Pole Report                   | 127 |
| Exercise 6.7       | Placing the Light Pole Data Table              | 128 |
|                    |                                                |     |

## 1 OpenRoads Designer SETUP

#### **OBJECTIVE**

This chapter covers the initial setup required to start using this course guide.

In this chapter, the following topics will be covered:

- FDOT Workspace
- FDOT Worksets
- Creating a New Workset
- Create File Process

#### **INTRODUCTION**

If this is your first-time opening FDOT OpenRoads Designer you will need to do some basic setup before you can begin your project design, this chapter will cover the basics.

#### FDOT WORKSPACE

When you launch FDOT ORD you are greeted with the following screen. ORD needs a starting point to begin, so you will need to point to a WorkSpace and WorkSet. The image below tells you that neither have been selected.

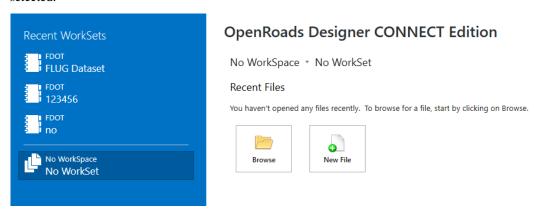

To set a Workspace, select the pulldown to see the list of available workspaces and select FDOT as shown below.

#### **OpenRoads Designer CON**

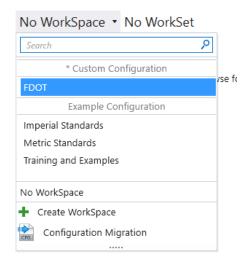

Not only can you select a workspace from this dialog, you can also select other WorkSpaces in case you are working for multiple DOT's.

#### SETTING WORKSET LOCATION

Now that you have the proper WorkSpace and all the settings that are inclusive to that workspace, you need to set the WorkSet, which represents your active project folder and drawings. Using the pull down to display the list select the 22049555201\_CE Dataset workset, which is used for this Course Guide.

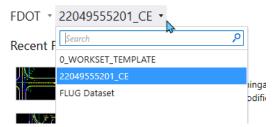

If you have worked in this workset before a list of recently opened files are visible and are ready to be opened. The Recent files list only applies for the current workset.

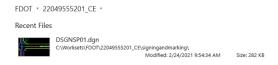

#### PROJECT SETUP

You do not need to do this for this manual, but this topic is for future reference on starting a new project from scratch using the FDOT WorkSpace, with the work space set to FDOT pulldown the Work Set List and select **Create WorkSet**.

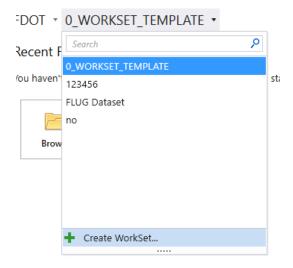

The Create WorkSet dialog box opens, which you will fill in the Name, Description, Template, Location, and other data. In the template field, select 0\_WORKSET\_TEMPLATE. Select OK when finished.

It is important to note that the first file you must open is the \_BlankFile.dgn, this will allow you to start the design file creation process using the Create File application located on the FDOT Ribbon in ORD. The Blank File has a notification letting you know to not start any design file usage from this file. Using the Create File app applies proper symbology to the new design files.

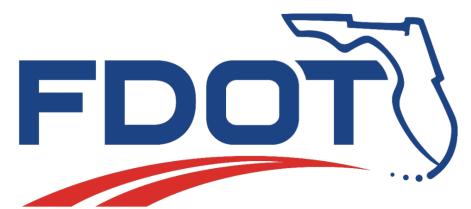

This file should not be used for FDOT work. Use the "Create File" application to create QC Compliant files.

#### **CREATE FILE**

This process has already been completed for this manual, but for reference the process to create project design files is covered in this section. Located on the FDOT Ribbon on the Actions panel is the Create File application.

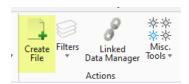

Once selected the Create File dialog opens as shown. A description of each option is listed below.

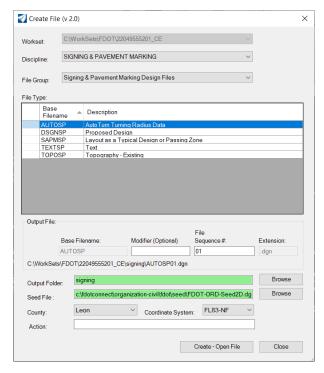

#### **WORKSET**

The workset by default should be the current workset where your project is located, this will allow the create file to create and place new files in the proper project folder.

#### **DISCIPLINE**

The discipline options are Architectural, Geotech, MechElec, Right of Way, Roadway, & Structures. The signing and Pavement marking design files will be in the Roadway Discipline. The discipline choice controls what filenames are used.

#### FILE GROUP

The File Group controls what component discipline is displayed upon selection. The S&PM plans will use the Signing and Pavement Marking Files File Group. The options are shown below.

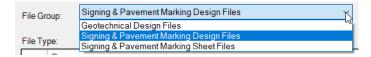

#### FILE TYPE

The File Type displays the Base Filename along with a Description of what the Filename contains.

#### **OUTPUT FILE**

The output file section displays the actual name of the file including the File sequence number and Extension. A modifier entry box is also available as an optional entry. A path is displayed showing the name and the location of where the app will put the design file.

#### **OUTPUT FOLDER**

The Output Folder is automatically selected as the location of the file based on FDOT Standards. If the box is green that means it has found the project folder structure and the target folder exists. If the box is red that means the target folder does not exist within the project folder. There is a Browse button available which will allow you to search for the folder.

#### SEED FILE

The seed file is automatically selected based on standards; however, the designer can browse to a different one if required.

#### COUNTY & COORDINATE SYSTEM

The County and Coordinate System are linked, if the designer changes the County the coordinate System will change if the new county is in a different Coordinate System.

#### **CREATE - OPEN FILE**

The Create – Open File when selected will create and open the file in the background. The designer can create as many files at once as needed. When desired files are created select close to exit the dialog.

**Note** There will be two additional files that will have to be a part of the workset especially if you copy or move the project. A sample of them are shown below.

22049555201\_CE 3/5/2020 10:25 AM Bentley MicroStati... 6 KB 22049555201 CE.danws 3/5/2020 10:25 AM DGNWS File 72 KB

## 2 SIGNING TOOLS

#### **OBJECTIVE**

This chapter covers the sign applications available in the FDOT ORD Statekit. There are Cell drawing files included, containing all sign cells from the *M.U.T.C.D*. and *Standard Highway Sign* book. These cells can be placed anywhere within the design file.

In this chapter, the following topics will be covered:

- FDOT Signs application
- Guide SIGN 8.1

#### INTRODUCTION

At this point, the designer may have an inventory of existing signs for their project. The designer must decide which signs need to be removed, relocated, or replaced. This work should be done in the proposed design file, *DSGNSP01.DGN*.

The FDOT Signs program is the recommended source for placing proposed and existing sign cells to follow the FDOT workflow. It allows the designer to build sign assemblies and place them in the design file. The signpost contains the pay item data required to be quantified., the panel contains no pay item data, unless it is a panel only option. The FDOT signs application uses its own xml file (fdot.signs.xml) to assign the correct symbology including pay item data. It is maintained and modified by the FDOT CADD office delivered with the workspace.

GuidSIGN is a sign design program available from Transoft Solutions. It is recommended that users seeking training on using the program look on the Transoft site for information. Limited support is provided for GuideSign by the CADD office.

#### **FDOT SIGNS APPLICATION**

Accessible from the FDOT Ribbon on the Traffic Plans panel, the FDOT Signs Application is designed to assist in the placement of standard sign panels and posts in the signing and marking plans. This tool uses a separate xml file that contains all pay item data required to quantify correctly. All the signs that are in the *Standard Highway Sign Book* and the *Florida Roadway and Traffic Design Standards* have been included. The application is a palette-based program.

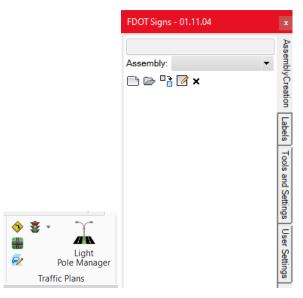

The FDOT Signs App has four tabs: Assembly Creation, Labels, Tools and Settings, & Tools and Settings.

#### **ASSEMBLY CREATION**

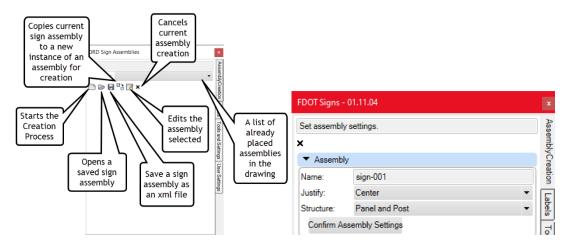

We will start when the start assembly button is selected. The dialog box shown above right opens.

• Cancels Assembly Creation: When selected it cancels the assembly creation process and returns to the default dialog as shown above left.

- Name: Designer can assign a name, or an automatic default name will be used. A 3-digit counter is added at the end, this allows same named assemblies to exist in the design file without being over written.
- **Justify:** Allows the panel(s) to be set either Left, Center, or Right in the assembly.
- **Structure:** The designer can designate the assembly structure as Panel and Post, Panel Only, Panel and Post Combined, or Post Only.
- **Confirm Assembly Settings:** This is selected when the assembly parameters are set, and the designer is ready to move on to the next step.

#### ASSEMBLY CREATION - PANEL

The panel assembly portion of the process is where you pick the panel(s) to add to the assembly and preview your work before moving on to the next step.

Location – When selected a grid box opens showing where the panels are in relation to each other in the assembly. The designer can also change locations from here by right clicking on the populated grid box for Relocate or Remove options. The grid box also contains the back side of the assembly if it is a double-sided assembly.

- Panel Search Allows the designer to search for a panel by name and bypasses the navigation to the desired panel.
- Application This gives the designer the ability to select from the list of options including Conventional, Expressway, Freeway, Minimum, or Oversized. The selections made upstream effect what is available downstream in the selection process of other options.
- O Panel Class Panel Class is another way to shrink down the panels to choose from, it contains a big list of classes; Regulatory (R), Route Markers (M) and more, the letters in parenthesis designate the panel name. Example being Route Markers (M) = M1-7 panel name.
- Panel Name With the previous selections made the list is culled down to the available panels and will populate with the panel name.

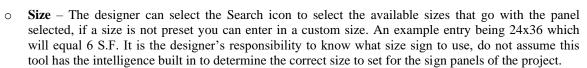

- **State** The designer has 4 states to choose from; Proposed, Existing to Remain, Remove, and Relocate. The **All** button will force the state chosen to all panels in the assembly.
- Panel Area This displays the Square Footage of the current panel that is being added to the assembly.
- Panel Preview When a panel is selected it displays a preview of how the panel(s) will look before placement.
- Add First Panel The designer must select this button to add it to the assembly, if another panel needs to be added the designer will repeat the previous steps to add it.

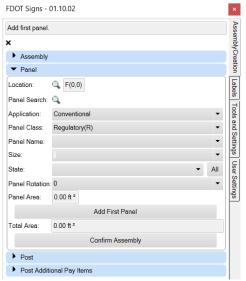

- o **Total Area** This displays the total Square Footage of all panels that are part of an assembly.
- Confirm Assembly When all panels have been added to the assembly and the designer is ready to
  move on to the post options click on Confirm Assembly.

#### ASSEMBLY CREATION - POST

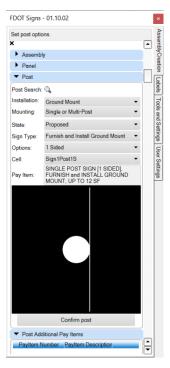

- Post Search Allows designer to search for a specific post which will avoid the pulldown navigation to choose the post.
- o **Installation** The designer selects which installation method to use. The following are available, Ground Mount, Panel Only, and Overhead.
- Mounting This allows the designer to select the type of sign mounting, options being Single or Multi-Post, Sign Beacon, Delineator, Highlighted Sign, Object Marker, Internally Illuminated Sign, Dynamic Message Sign Support Structure, or Electronic Display Sign.
- State There are several states available; Proposed, Existing to Remain, Relocate, Remove, and Proposed/Remove.
- o Sign Type The options displayed to choose from is dependent on the type of State selected.
- Options This pull down gives the designer ability to pick whether the sign is one sided, two sided, or single post or multiple posts. The options available are based on the previous selections made.
- Panel Custom Label Fields This allows a designer to fill in any open fields on a sign panel. e.g.: the Speed Limit sign has one field that needs to be filled in. When the Speed Limit sign is selected Field 1 becomes active to enter the speed. This will change the preview display to show the new speed. If a sign is selected with more than one field in it the FDOT Signs tool will recognize this, and the appropriate number of fields will become active.
- o Pay Item This will show a preview of the post cell used and the Pay Item information assigned.
- Confirm Post When selected the assembly is ready for placement and the tool moves to the placement process.

#### ASSEMBLY CREATION - POST ADDITIONAL PAY ITEMS

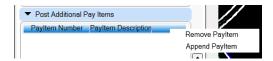

O Post Additional Pay Items – This allows the designer to add multiple pay items to the post

#### ASSEMBLY CREATION - PLACEMENT

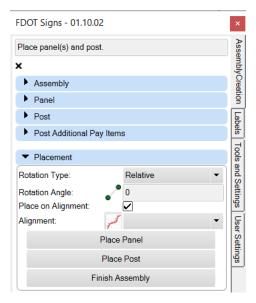

- **Rotation Type and Angle** There are two options for Rotation, Relative and Absolute, Relative allows the assembly to be rotated parallel to the roadway alignment and the flow of traffic, for this reason it is the default. Absolute allows the designer to enter in a fixed rotation angle.
- o **Place on Alignment** This toggle when on will place the assembly along an alignment with a Station, if toggled off it will be placed freely with no association to the alignment.
- O Alignment There are two methods to select the alignment, you can pick an alignment from file or you can use the alignment pulldown to select from a list of available alignments in the design file.
- Place Panel Starts the process of placing the assembly starting with the panel first.
- Place Post Starts the process of placing the post to go with the previously placed panel.
- Finish Assembly Once the assembly is placed this must be selected before moving on to the Label options.

#### **LABELS**

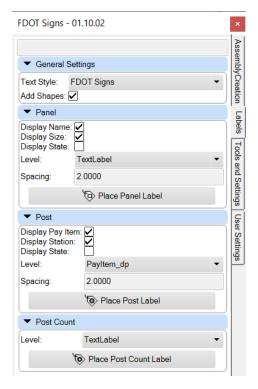

#### LABELS - GENERAL SETTINGS

- o Text Style Controls which font is used for the labels; default is set to FDOT Signs.
- Add Shapes When toggled on, the Pay Item Number Label has a Rectangle shape and the Sign panel name has an Oval shape.

#### LABELS - PANEL

- o **Display Name** Controls if the Panel name is part of the label or not.
- o **Display Size** Controls if the Size of the panel is part of the label or not.
- O Display State Controls if the state is labeled, default is proposed. If toggled on the "Existing to Remain" or "To Be Relocated" state will be part of the label.
- Spacing Controls the spacing between lines of text in the label. Higher number equals bigger space, smaller number moves text closer together.
- o **Level** Provides a level override if needed, the default is TextLabel for Panel labels.
- Place Panel Label Executes the place panel label command, designer picks the panel to label and then the location of the label.

#### LABELS - POST

- o **Display Pay Item** Controls if the Post label contains the Pay Item Number.
- o **Display Station** Controls if the Station location is part of the label or not.
- o **Display State** Controls if the state is labeled, default is proposed. If toggled on the "Existing to Remain" or "To Be Relocated" state will be part of the label.
- o Level Provides a level override if needed, the default is PayItem\_dp for Post labels.

- Spacing Controls the spacing between lines of text in the label. Higher number equals bigger space, smaller number moves text closer together.
- Place Post Label Executes the place post label command, designer picks the post to label and then
  the location of the label.

#### LABELS - POST COUNT

- o Level Provides the level that the additional assembly count will reside on, default is TextLabel
- Place Post Count Label Command used to place label that denotes assembly count

#### **TOOLS AND SETTINGS**

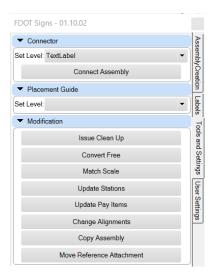

#### Tools & Settings - Connector

- Set Level The default level of the connector line is TextLabel but can be changed by use of the pulldown menu.
- Connect Assembly The connector line is the leader line between the post and panel and will dynamically stay connected if panel or post is moved. If the design file has assemblies that are not connected the designer can use this command to add them after they are placed.

#### Tools & Settings - Placement Guide

Set Level – Designer can change the level of the temporary placement guide when placing assemblies.

#### Tools & Settings - Modification

Issue Cleanup – Allows designer to delete unused sign assembly data from drawing file. Each cleanup
option can be controlled with a check toggle.

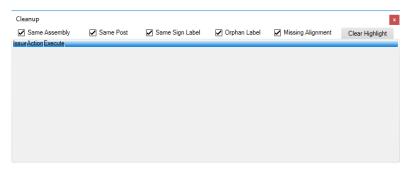

Same Assembly – Deletes duplicate named assemblies.

**Same Post** – This will delete duplicate sign labels that are in the file.

Same Sign Label – This will delete duplicate sign labels that are in the file.

**Orphan Label** – If an assembly has been deleted and the label somehow remains, this will delete the label that is not associated to any assembly.

**Missing Alignment** – If an alignment that has Sign Assemblies associated to it is deleted, this will delete all signs that are still associated to the deleted alignment.

**Clear Highlight** – When the list is populated with scan results of selected criteria, this is used to clear the list which will remove the data from the file.

**X** – This closes the Cleanup tool.

- Convert Free Converts already placed assemblies to a free state which has no association to an alignment.
- o Match Scale Common scale for a FDOT design file is 1" =40', but in cases where the scale is different Match Scale will adjust the assembly sizes of cells in the file for better visibility.
- Update Stations The designer can update the station of the assembly if it has been moved or copied.
   The labels are dynamic and will update on their own, but this command will force the station to update
- Update Pay Items Allows designer to update pay item numbers in the event the currently assigned ones are incorrect.
- Change Alignments Allows the designer to reassociate a moved or copied assembly to a new alignment.
- o Copy Assembly Allows designer to pick an assembly as a group with one click to copy.
- Move Reference Attachment Allows designer to move assemblies placed in a reference.

#### **USER SETTINGS**

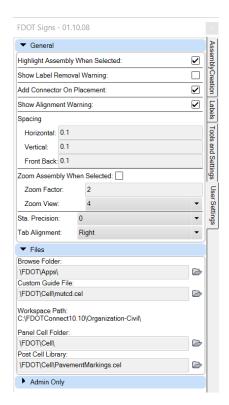

#### DESIGNER SETTINGS - GENERAL

- Highlight Assembly When Selected Controls when an already placed assembly is selected from the assembly pull down list is highlighted or not.
- Show Label Removal Warning When relabeling an already placed assembly, when toggled on a
  warning will display telling you that you are about to delete and relabel an assembly.
- Add Connector on Placement When toggled on it will automatically place the connector line as the assemblies are placed.
- o **Show Alignment Warning** When toggled on it will warn the designer if they are about to change alignment association.
- Spacing
  - **Horizontal** Controls spacing of multiple panels in plan view from left to right.
  - **Vertical** Controls spacing of multiple panels in plan view from top to bottom.
  - Front Back Controls spacing of multiple panels in plan view of double-sided assemblies.
- Zoom Assembly When Selected When toggled on it will zoom to the selected assembly from the list.
- o **Zoom Factor** Controls how far the selected assembly is zoomed in.
- o **Zoom View** Uses Model 4 to show the zoomed in assembly.
- Station Precision Controls how many decimal places are displayed in the station label, default is set to 0 to match FDOT standards.

o **Tab Alignment** – The designer can change the side of the dialog box that displays the tabs. The options are along the top or along the right side.

#### USER SETTINGS - FILES

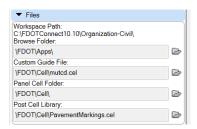

Note The pathing is now set upon installation to the install location via variables before this was an issue when a network server installation was executed. The designer will need read/write permissions to the install locations for the sign tool to work properly.

- Browse Folder The browse folder is where you save and/or recall sign assemblies. The designer should change this location to point to the sign assembly folder within the ORD install which contains already created assemblies.
- Custom Guide File This location is where your cells reside in the guide sign file you have created
  for your project, this location will constantly change as you work through a design. It is not important
  where the default location is pointing.
- Panel Cell Folder This points to the root folder cell library location that contains all the required sign panels that you will use in your project design. The new version will automatically set this upon installation.
- Post Cell Library This points to the cell library location that contains all the required post cells you
  will use in the design. The new version will automatically set this upon installation.

#### USER SETTINGS - ADMIN ONLY

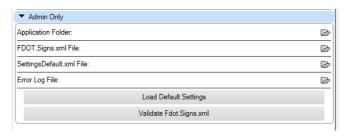

- Application Folder Opens the location of the FDOT Signs folder within the ORD Installation location.
- o **FDOT.Signs.xml File** Opens the FDOT.Signs.xml file for editing. It is recommended that that the designer not edit this file, however if it is necessary use this command to access it.
- Settings Default.xml File This file should already be set; however, the designer can change this file
  and then Select the Load Default Settings to load settings into the application.
- Error Log File When selected this will open the Error Log File to determine what error has occurred
  that can then be passed to the CADD office for the developer to evaluate.
- o **Load Default Settings** This loads the Settings. Default.xml File discussed above.
- Validate FDOT.Signs.xml This will validate the cells and cell files that are necessary for the Sign Tool to function correctly. It will report what is missing.

## Note The issue of not seeing a preview of your panels or posts while you are building your assembly can be resolved by uninstalling the FDOT ORD State kit and Bentley Connect, then Reinstalling in Reverse Order.

Before moving onto the exercises make sure you have the Text Style and all your levels set correctly. The image below shows the location and what the levels should be set to. In some cases, it was noticed that if the levels are not set the sign app will crash on assembly placement. The designer has the option to change the Text Style to a more aesthetic size. FDOT Small and FDOT Medium is the most used.

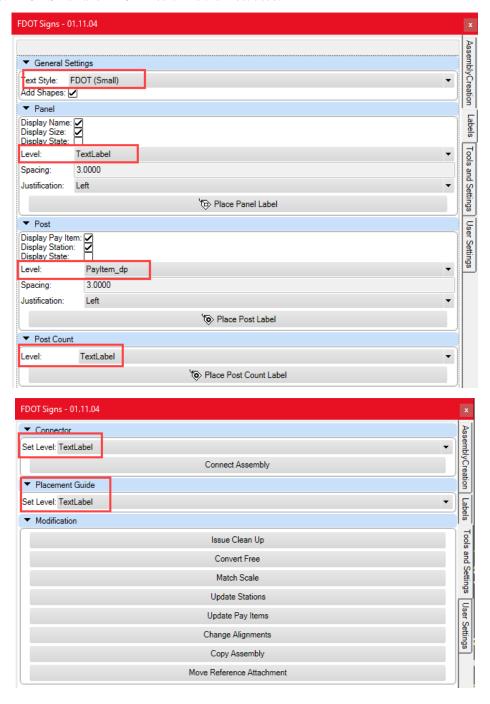

#### **EXERCISES**

#### Exercise 2.1 Place Single Panel Sign Assembly

In this exercise, the designer will build, place, and label a simple sign assembly. The Sign tool is designed so the designer works top to bottom making selections.

- 1. Open the *DSGNSP01.DGN* file located in the SigningAndMarking Folder and zoom in near *Station* **702+80.**
- 2. If your file does not match image below, select the Rotate View button select the **2 Points** command and using the SR61Alignment as the object select anywhere near station 701+00 for the first point and anywhere

neat station 702+00 for the second point.

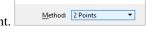

The drawing should look like below.

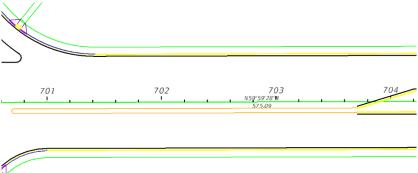

3. From the FDOT Ribbon, select the **FDOT Signs** icon to open the application.

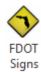

- 4. From FDOT Signs, select the **Create New Assembly** icon.
- 5. For *Name* enter **R2-1**, notice the name has added -001 to the end.
- 6. Set *Justify* to **Center**.
- 7. Make sure **Panel** and **Post** is selected, then select **Confirm Assembly Settings**.

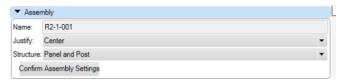

8. If you click on the *Location* icon, you will notice grid **F** (**0,0**) will be the *Panel* location. Yellow denotes where current panel will be located on the grid, green denotes a grid that already has a panel. To close the grid view, just left click anywhere outside of the limits.

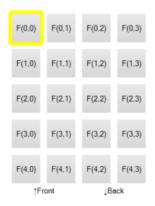

#### 9. In the *Panel Section*:

- a. Set the Application to Conventional.
- b. Set Panel Class to **Regulatory** (**R**)
- c. For Panel Name Select the **R2-1** (Speed Limit)
- d. Size has two presets sized, select 24"x30".
- e. Set State to Proposed.
- f. For Field 1 type in 45 the panel preview shows the text.
- g. Click Add First Panel.

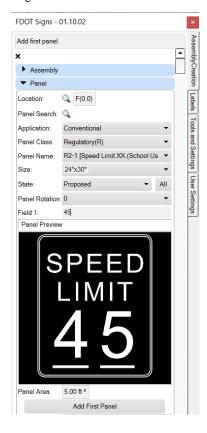

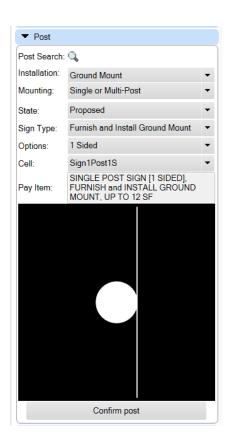

#### 10. Select Confirm Assembly.

- 11. The *Post Parameters* automatically populates with data based on the panel entries. You can make any changes from the default parameters if needed.
  - a. Click on **Confirm Post** to continue to the *Placement* section.
- 12. Select **Place Panel** to start the *panel placement command*.
- 13. Since you have already selected the alignment to place the assembly on the cursor has a preview of the panel attached and is ready for final placement, select an area in the drawing on the south side of the alignment away from the sidewalk to allow room for labels and connector line. Left click to place panel.
- 14. Select **Place Post**, notice how the app remembers the Alignment and is ready to place the post, left click to place the Post near Station 702+90
- 15. Select **Finish Assembly** to proceed to placing Labels.

The drawing should look like below.

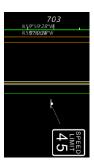

16. Select the **Labels** tab and make sure to match the following settings as shown below.

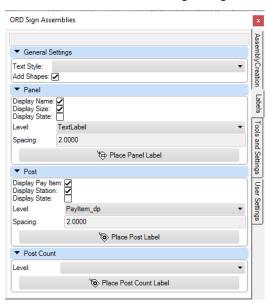

17. Click **Place Panel Label**, click anywhere on the panel and left click to the right of the assembly.

18. Click **Place Post Label,** click the *post*, for *label location* pick below the previous label. Your drawing should look like below.

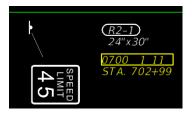

Note Label placement is a personal preference. Be consistent with how you place sign labels, so the plans look professional. Use MicroStation commands to move the **Sign Names** and **Sizes** so they are centered under the sign panels and are stacked from top to bottom.

When the panels are placed you may see the data fields still be visible along with the desired text, to cut off the data fields use the view attribute pulldown and toggle off Data Fields.

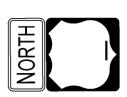

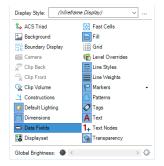

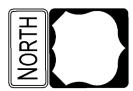

#### **Exercise 2.2** Saving the Sign Assembly

In this exercise, the designer will save the previously placed sign assembly as an xml file, so that it can be recalled, placed, and labeled in a future instance. For this exercise you will be saving assemblies to the SigningAndMarking folder in the dataset folder.

1. Switch to the Designer Settings tab on the Sign tool and using the looking glass button change the folder used for saving and recalling assemblies as shown.

- 2. Switch back to the Assembly Creation tab and select the Save Icon.
- 3. The save as dialog box opens already in the folder you just set, Name the assembly **R2-1**. The file is converted to an xml file.
- 4. Press **Ok** to save and close the dialog.

#### Exercise 2.3 Update Signpost Location

In this exercise, the designer will move the post location of an already placed assembly several feet to review the dynamic station update.

- 1. Continuing in the *DSGNSP01.DGN*.
- 2. Zoom to the location of the previously placed assembly.
- 3. Select the post and **Right Click** and select **Move**, then move the post a few feet in either direction.
- 4. Notice that when you click to place the post the station value automatically updates along with the connector that keeps the attachment between the post and panel. If the station does not update you can use the update stations button on the Designer Settings tab.

#### Exercise 2.4 Place Multi-Panel Sign Assembly

In this exercise, the designer will use the same process as in the previous exercise to assemble and place a four-panel sign assembly on the North side of the roadway.

- 1. Continuing in *DSGNSP01.DGN*, zoom to the vicinity of *Station* **703+00**. This sign will be added on the North side.
- 2. Open the Sign tool, if closed, select **Start New Assembly**.
- 3. *Name* the new assembly **M1-4Panel** and select **Confirm Assembly Settings.**
- 4. In the *Panel Section*, make selections for **Panel 1 of 4** as shown below.

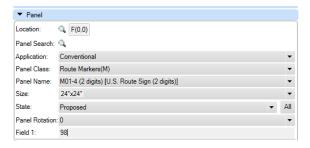

- 5. Select **Add Panel**.
- 6. Make the following selections for **Panel 2 of 4**.

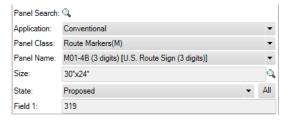

- 7. Select **Add Next Panel**.
- 8. Click on the Location icon and select the location that is marked yellow in the diagram below, notice the used locations are green.

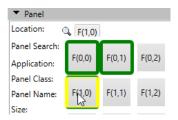

9. Make the following selections for **Panel 3 of 4**.

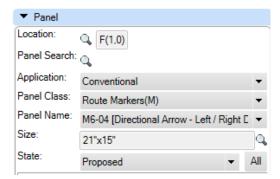

- 10. Select **Add Next Panel**.
- 11. Click on the Location icon and select the location that is marked yellow in the diagram below.

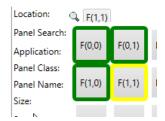

12. Make the following selections for **Panel 4 of 4**.

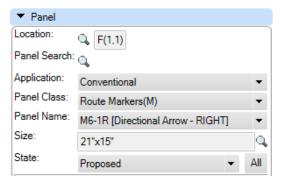

- 13. Select **Add Next Panel**.
- 14. Notice the preview of the assembly and how the Panel Area is at zero, but the Total Area is **13.38sf** this is the total area of all four panels.

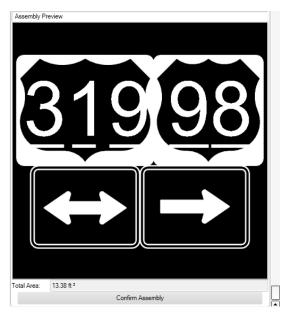

- 15. Select **Confirm Assembly**.
- 16. In the *Post* section make the following selections.

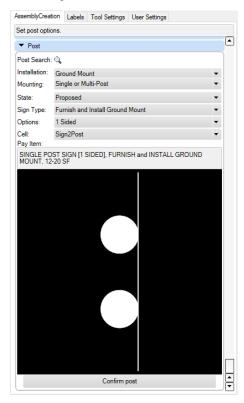

Notice the Pay Item information is different from the previous assembly you placed. This is because of the additional square footage of the panels. This is automatic and controlled by the signs.xml file, so the designer will not have to make the selection. The data is placed on the post when placed.

- 17. Select **Confirm Post**.
- 18. Select Place Panel.

- 19. Make sure *Rotation* is set to **Relative** and *Place on Alignment* is checked.
- 20. Select **Place Panel** and click near the *Station* 703 as shown below.

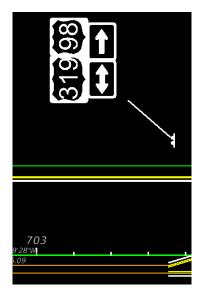

- 21. Select **Place Post** and Select close to Station **703+00** just outside the Sidewalk.
- 22. Click **Finish Assembly**, then select the **Labels** tab.
- 23. Select **Place Panel Label**, select one panel at a time and place the label. You do not need to select the Place Panel Label again, due to the command is always active until you change to the post.
- 24. Select **Place Post Label** and select below the previously placed labels. The completed assembly is shown below.

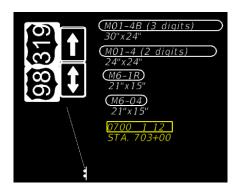

#### **Exercise 2.5** Creating and Placing a Sign Assembly using 3 methods (Part 1)

In this exercise, the designer will create and place a warning arrow sign assembly three times using different techniques. The designer will first place the assembly according to previous steps, then the designer will recall a previously saved version and the final method will be to copy one of the assemblies to a new location.

- 1. Continuing in the *DSGNSP01.DGN* switch to the FDOT Ribbon and select the **2 Point Twist** command.
- 2. Rotate and zoom to the area as shown below.

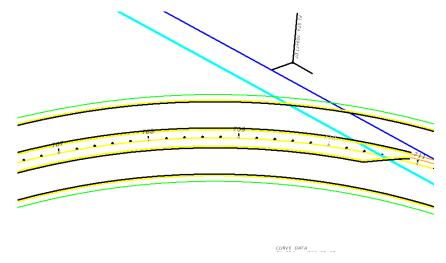

3. Open **FDOT Signs** if not already open. Create the following assembly using the steps from earlier exercises.

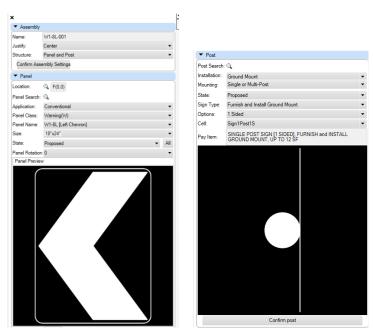

4. Place the panel and post around Station **708+60** and label the panel and post as shown below.

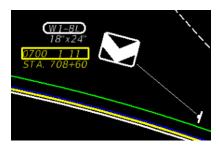

- 5. On the Sign Tool switch to the Assembly Creation tab.
- 6. Click on the save assembly button  $\blacksquare$ .
- 7. Name the assembly **W1-8L** & press **Save**.

#### Exercise 2.6 Placing same sign assembly using a saved xml file (Part 2)

In this exercise, the designer will open a saved sign assembly and place in the design file.

- 1. Continue working in the *DSGNSP01.DGN* file.
- 2. Close the Sign tool if open.
- 3. Reopen the sign tool.
- 4. Click on **Opens assembly from XML file** button in the FDOT Signs app.

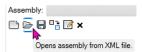

5. Using the list pulldown select the **W1 8L** assembly. A preview is shown to verify the selection.

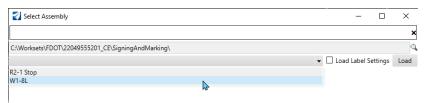

- 6. Select **Load**.
- 7. To save you time, the sign tool pre-loads all settings based on how it was saved. If no changes are needed select **Confirm Assembly** and then **Confirm Post**.
- 8. **Place** the Panel & Post. The post should be placed around station **709+60**.
- 9. Select **Finish Assembly.**
- 10. Switch to the **Labels Tab** on the sign tool.
- 11. Label **Panel** and **Post**.

#### Exercise 2.7 (Part 3)

In this exercise, the designer will copy the previously placed assembly and place it along the curve. The labels will update the station and name.

- 1. Continue working in the *DSGNSP01.DGN* file.
- 2. Copy the previously placed assembly including labels using the Copy Assembly located on the Tools and Settings tab.
- 3. Place it around Station **710+50**.
- 4. Notice how the post rotates relative to the alignment and the station label updates. If the station does not update you can re label the post.

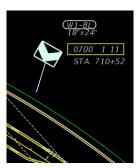

#### Exercise 2.8 Reviewing the Sign Assembly Inventory in the Design File

In this exercise, the designer will open the sign tool while the DSGNSP01.DGN is open to get familiar with navigating around the already placed assemblies in the file. This exercise will show the importance of proper naming conventions for assemblies.

The drawing should contain 4 Sign assemblies if you have followed the previous exercises.

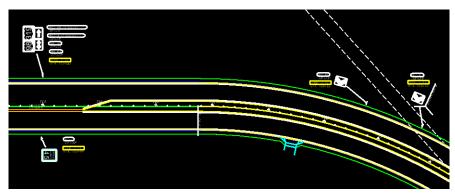

- 1. Continue working in the DSGNSP01.DGN file.
- 2. Close the Sign tool and Reopen it.
- 3. Click on the Assembly pulldown list.

```
Assembly: W1-8L-003 (CL_SR61 : 710+52)

M1-4Panel-001 (CL_SR61 : 702+99)
sign-011 (CL_SR61 : 706+32)
W1-8L-001 (CL_SR61 : 706+32)
W1-8L-002 (CL_SR61 : 707+86)
W1-8L-003 (CL_SR61 : 707+52)
```

- 4. The list contains the 5 placed assemblies, naming is important due to the number of assemblies a project could contain. The information also includes Alignment name and Station of the assemblies for easy location in the design file. Notice the three W1 8L assemblies in the list. The difference in the name is the 3-digit number, this will allow you to have unlimited assemblies of the same name.
- 5. From the assembly list select the **W1 8L-001** sign.

6. Two things occur, the selected assembly is highlighted in the file and the sign tool dialog has populated with the settings of the assembly. Notice the criteria is grayed out and not editable.

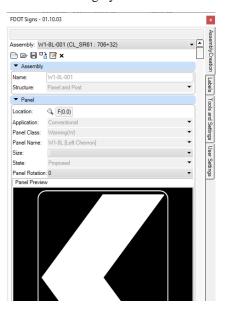

7. If desired, you can edit the assembly criteria by pressing the Edit Assembly button to unlock the criteria.

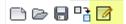

**Note** When re-labeling an assembly a warning message alerts you that you are about to delete an existing label and replace it with the new label, select ok to replace the label.

## Exercise 2.9 Editing an Existing Assembly (Part 1)

In this exercise the designer will edit a panel size on an assembly that was placed in a previous exercise.

- 1. Continue working in the DSGNSP01.DGN file.
- 2. Open the sign tool if not already open.
- 3. Pull down the sign list and select the **R2-1** assembly.

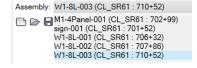

4. Select the Edit assembly icon.

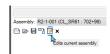

5. Select the size button and pick the **30"x36"**.

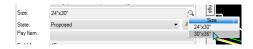

- 6. Select **Confirm Assembly**.
- 7. Select **Place Panel** to replace the old panel with the new one, notice the panel label is removed. The post can remain with its current label.
- 8. Select **Finish Assembly**.
- 9. Switch to the **Labels** tab and select **Place Panel Label**. You should now have a new label with the larger size.

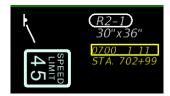

When edits are complete, switch to the **Assembly Creation** tab and select the **X** button to end the editing session.

### **Exercise 2.10** Editing an Existing Assembly (Part 2)

In this exercise the designer will adjust the spacing between panels in the design file.

- 1. Continue working in the DSGNSP01.DGN file.
- 2. Open the sign tool if not already open.
- 3. On the sign pull down list select the **M1-4Panel-001** assembly.

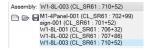

- 4. Select the **Edit Current Assembly** button.
- 5. Switch to the **User Settings** tab.
- 6. Change the spacing to 2.

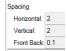

- 7. Switch back to the **Assembly Creation** tab and select **Confirm Assembly**.
- 8. Select **Place Panel** and replace the panel in the design file like you have done before.
- 9. The panels spacing should match image below.

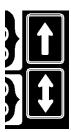

### **Exercise 2.11** Labeling Assembly Count

In this exercise the designer will add an assembly count total to an assembly that was previously placed in an earlier exercise.

- 1. Continue working in the DSGNSP01.DGN file.
- 2. Open the sign tool if not already open.
- 3. We will be working with the assembly from the previous exercise. Switch to the **Labels** tab.
- 4. Click on the **Place Post Count Label**, make sure the level is set to TextLabel.

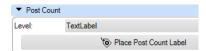

- 5. The command line is asking for you to select panel > **select** the Speed Limit panel.
- 6. A preview of the text is visible with a placement guide. **Left click** under the post label for placement.

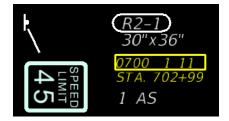

7. The designer also has an option to edit the text label.

## Exercise 2.12 Placing the same Sign Assembly Twice (Part 1)

In this exercise the designer will place a Sign Assembly twice using the normal way to build and place and the create copy from current assembly button on the sign tool to place it a second way. The design requires two of the same assemblies near the intersection.

- 1. Continue working in the DSGNSP01.DGN file.
- 2. Zoom to the area shown below.

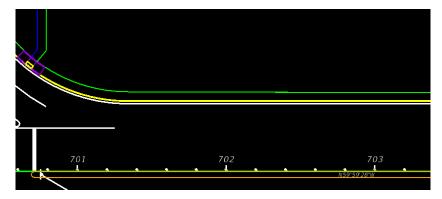

3. Using what you have learned start a new assembly and name it **R3-7R** and press tab, so the 3-digit number appears.

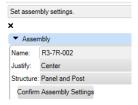

- 4. Select **Confirm Assembly Settings** to continue.
- 5. Fill in Panel section as image shows below.

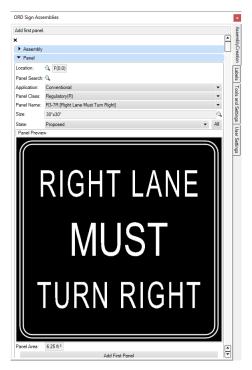

- 6. Select **Add First Panel** and then **Confirm Assembly**.
- 7. In the Post section match image below.

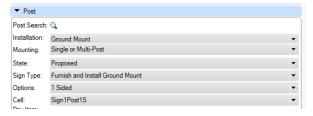

- 8. Select **Confirm Post** to continue.
- 9. Place **Panel** and then **Post** close to Station **701+18** on the Left side.
- 10. Select **Finish Assembly** and then **Label** Panel & Post. Drawing should look like image below.

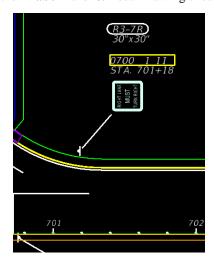

Now we will utilize the Create Assembly from Copy to save time placing the second assembly.

- 11. Switch back to the **Assembly Creation** tab.
- 12. Select the **assembly from copy** button.

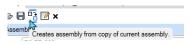

- 13. Notice how the parameter boxes are active now and will accept changes and the name is the same as the other assembly but it gets the next number.
- 14. Nothing is changing in the panel section so click on **Confirm Assembly**.
- 15. Nothing is changing in the post section so click on **Confirm Post**.
- 16. **Place** and **Label** Assembly. See image below.

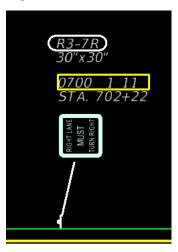

## **Exercise 2.13** Adding additional pay items to posts

In this exercise the designer will place a Sign Assembly that contains multiple pay items attached to the post

- 1. Continue working in the DSGNSP01.DGN file.
- 2. Start a new sign assembly.
- 3. Name it **Railroad** and match the image below

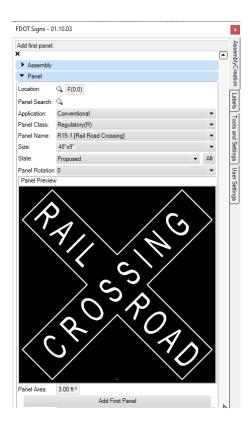

- 4. Select **Add First Panel**.
- 5. Select **Confirm Assembly**.
- 6. In the Post additional Pay Items **Right Click** on the PayItem Number and select **Append PayItem**

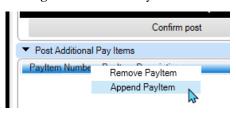

7. Select **Collapse All** and browse to the following.

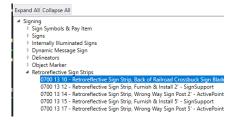

8. Select **OK**. Notice the list populates with the selection made from the database.

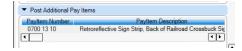

- 9. Select **Confirm Post**.
- 10. Place Panel and Post around Station **704+00** and select **Finish Assembly**.

## 11. Label Assembly.

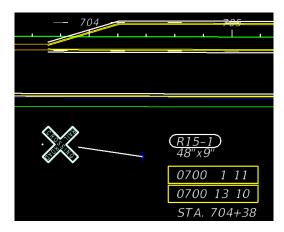

# **Exercise 2.14** Adding Rotated Panels to A Sign Assembly

In this exercise, the designer will build a sign assembly with rotated panels along a main panel.

- 1. Continue working in the DSGNSP01.DGN file.
- 2. Start a New Assembly and name it **DoNotEnter**. Match image below for the first panel.
- 3. Use the Location Grid shown for the locations of the three panels.

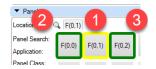

4. Select **Add First Panel**.

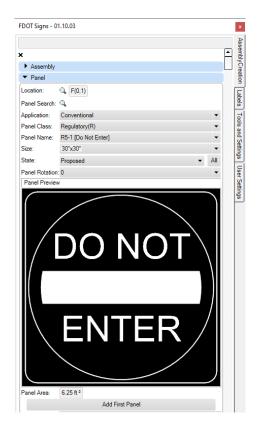

5. For the second panel make the following selections, then select **Add Next Panel**.

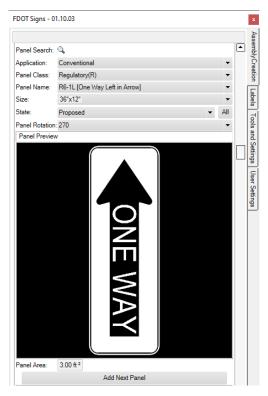

6. For the third panel make the following selections, and then select **Add Next Panel**.

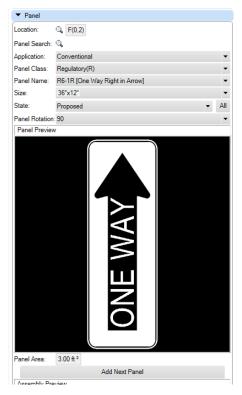

7. The preview should look like below. Select **Confirm Assembly**.

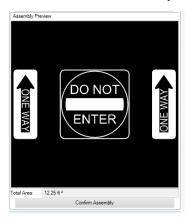

- 8. The post information auto populates and is correct. Select **Confirm Post**.
- 9. Make sure the alignment is still filled in and select **Place Panel** and then **Place Post**.
- 10. Select Finish Assembly and Label Panels and Post.

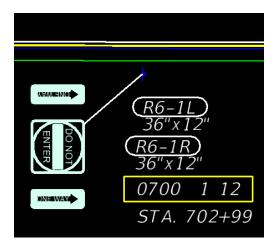

### **Exercise 2.15** Placing a Panel Only Option

In this exercise the designer will create and place a panel only option that will contain pay item information.

- 1. Continue working in the DSGNSP01.DGN file.
- 2. Start a New Assembly and name it **PanelOnly**. For Structure select **Panel Only**. Match image below for the first panel. Select **Confirm Assembly Settings**.

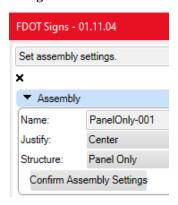

3. Make all selections from top to bottom as shown in the red box.

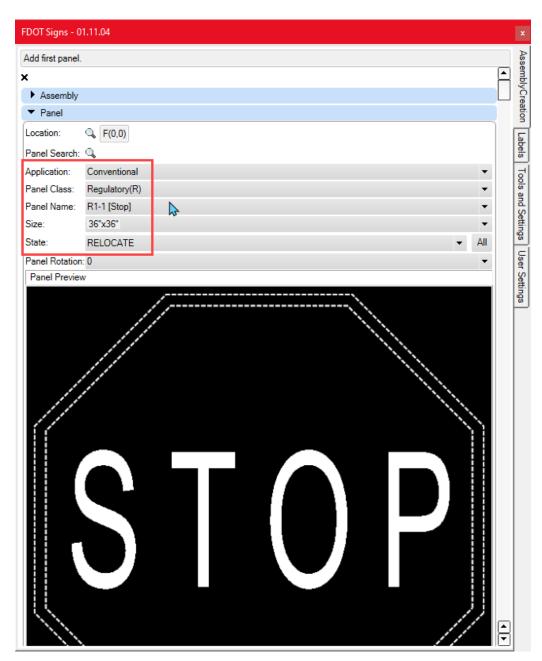

#### 4. Select **Add First Panel**, then **Confirm Assembly**.

Notice the Post Options display even though there is no post to place, this is so the sign app can attach a pay item number that will be associated with this panel. You can also edit the pay item number that is shown.

- 5. Accept the default post options and select **Confirm Post.**
- 6. Make sure Rotation Type is set to **Relative** and Rotation Angle is set to 0.

There may be a case where the Rotation Angle has a number displaying that is not 0, make sure if you are using a Relative Rotation Type that 0 is always displaying, this will prevent the app from getting confused on the angle of the panel at placement.

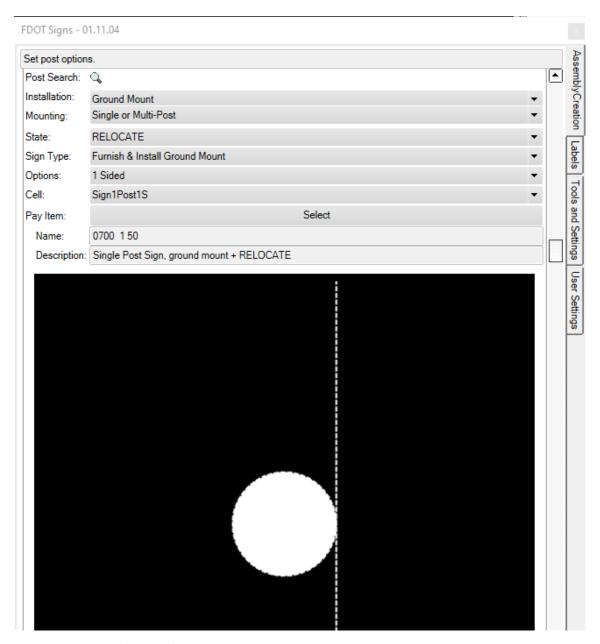

7. Make sure there is an Alignment selected and click **Place Panel.** 

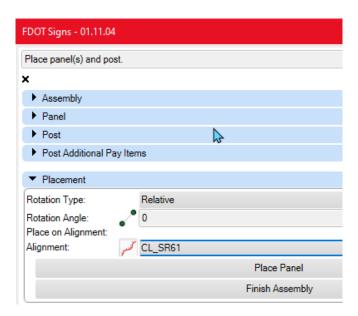

8. Select around Sta 701+50 for placement.

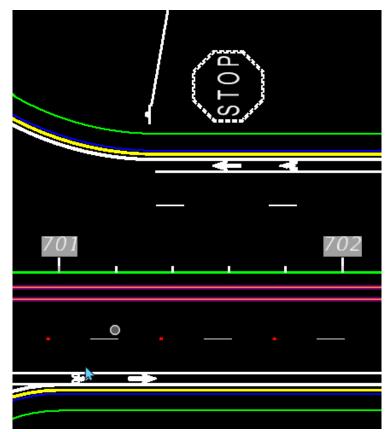

If you select the panel and look at properties, you will need to click on Annotation Cell to see the pay item data. The quantity report is shown below.

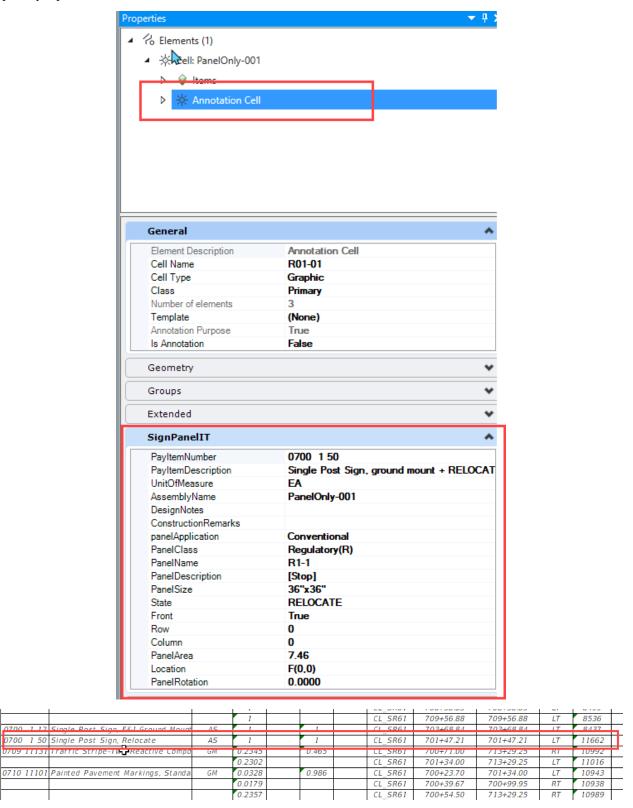

# 3 PAVEMENT MARKING TOOL

## **OBJECTIVE**

The objective of this chapter is to create Proposed Pavement Marking Features using the Pavement Marking tool located on the FDOT Ribbon in ORD.

## **INTRODUCTION**

This chapter demonstrates the Pavement Marking Tool that is used to create and place Striping Patterns in design files.

• **Pavement Marking tool-** An application within the FDOT WorkSpace that is used to draw Pavement Marking in accordance with the MUTCD and FDOT CADD standards.

Refer to the Design Standards indexes for details on Signing and Pavement Marking.

## **PAVEMENT MARKING TOOL**

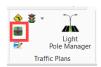

Many of the Traffic Plan items are simple 2d line styles drawn and have pay item information already placed for future Quantity Reports. To draw Pavement Markings with the tool, select the Pavement Marking icon on the Traffic Plans group on the FDOT Ribbon.

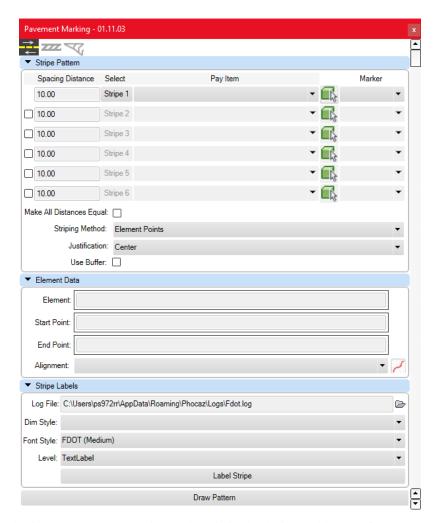

There are three modes in the Pavement Marking tool to aid in the design and layout of Patterns. *Striping, Separator, & Merge/Diverge Chevrons*.

## **STRIPING**

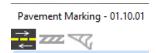

The Pavement Marking tool places all solid or skip Pavement Markings. The striping tool can use an Alignment, or Line to offset for pattern placement.

#### STRIPE PATTERN

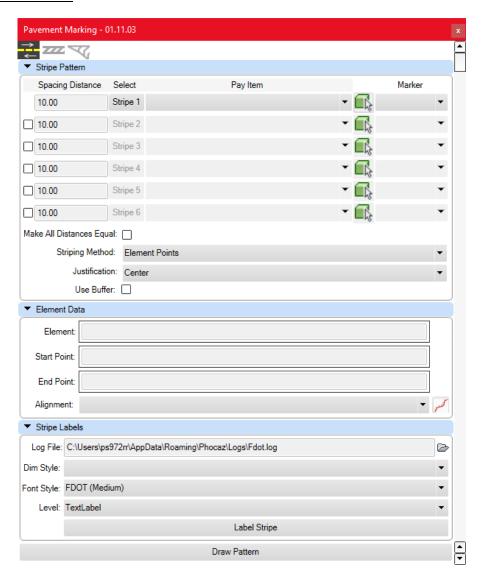

The designer can either draw a single pattern or draw up to 6 patterns at once with or without RPM's. The designer can enter in the distance between stripe patterns along with the offset distance from the source element, the distance is measured from the center as a default, however the justification can be changed. There is a history list that the designer can quickly change patterns, the history list contains the last 10 patterns the designer has selected, to access the history list click on the pulldown arrow in the pay item name.

- o *Spacing Distance* The designer enters the distance between each pattern.
- Select Clicking on any of the Stripe buttons opens the pay item database, where the designer can browse to select the appropriate pattern complete with symbology and pay item data.
- Pay Item The selection from the pay item database populates with the description in this list. The list will retain the most used 10 patterns to form the history of patterns.
- o *Marker* The designer can select from a pulldown list of different RPM's to place RPM's along the striping pattern selected. At the time of this manual update this feature has been temporarily disabled due to the RPM's not quantifying, when the issue is resolved this feature will be re-enabled.
- o *Make All Distances Equal* When toggled it forces the patterns to be the same length.

- o *Striping Method* There are 4 methods.
  - *Element Points* Places patterns via offsetting of a source line.
  - *Draw Perpendicular* Places patterns perpendicular to the source line.
  - Freeform Line Allows designer to draw patterns with snaps without constraints along a straight path.
  - Freeform Arc- Allows designer to draw patterns with snaps along an arc.
- Justification There are three options to control how the pattern behaves when offset from a reference element.
  - *Inside-* Offsets to the inside of the reference element.
  - *Center-* Offsets using the center of the reference element.
  - *Outside-* Offsets using the Outside of the reference element.

Note The designer can make changes to the justification on the fly, meaning the preview of the pattern will change as you make your justification choices. When the desired outcome is visible left click to commit the striping pattern to the design file.

The figure below shows how the buffer function works. The reference line used which is 300' long along with the new line created 33' to the right of the beginning point. The reference line is, a reference, it does not have to control the length of the new striping pattern created.

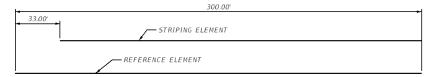

#### ELEMENT DATA

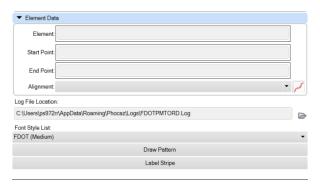

- o *Element* Lists the name of the reference pattern.
- Start Point This lists the Coordinates or Station value of the Reference Pattern at the Starting Point.
- o End Point This lists the Coordinates or Station value of the Reference Pattern at the Ending Point.
- O Alignment—You select an alignment using two methods that will place all patterns associated with the selected alignment. To select an alignment, click on the red selector button to the right of the alignment pulldown button. The recommended method is to use the Alignment pull down button that will list all available alignments in the design file including referenced alignments. The alignment name will populate in the select text box. This is required so that your quantity reports will be accurate.
- Log File Location To view or send the error log file to support to troubleshoot you can select the
  open button to access the log file.

- Font Style List The designer can now control the Font Style used to label the striping patterns. At the
  time of this manual update, we are working on more control as to add additional label types and user
  edits.
- o *Draw Pattern* Starts the placement command.
- Label Stripe Starts the Label placement process, the user selects the desired striping pattern to place the label.

#### SEPARATION MODE

Another Mode in the Pavement Marking tool is the Separation Mode. This mode allows you to draw stripes at an angle between elements such as a center turn lane where it approaches a left turn condition.

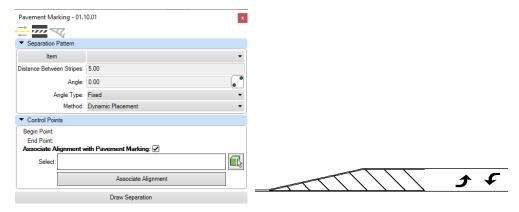

#### SEPARATION PATTERN

- o *Item* Select this button to open the Pay Item Database to select a striping pattern. The list to the right contains a pulldown that lists the history of previously placed patterns.
- o *Distance Between Stripes* Allows the designer to input the distance between stripes.
- Angle Allows the designer to enter a known angle or to select the pick box to pick two points in the drawing to designate the angle used.
- o Angle Type Allows the designer to select either a fixed or variable angle for the stripes.
- *Method* There are two options to choose from for placement.
  - Dynamic Placement (default) -Allows designer to draw pattern where no existing line work exists.
  - By Entity- Allows designer to draw pattern on top of existing linework.

#### **CONTROL POINTS**

- o **Begin Point** List the coordinates of the beginning striping point.
- o *End Point* List the coordinates of the end striping point.
- Associate Alignment with Pavement Marking When toggled it will place all patterns associated with
  the selected alignment. To select an alignment, click on the green selector button to pick your
  alignment. The alignment name will populate in the select text box. This is required so that your
  quantity reports will be accurate.
- o *Draw Separation* Places the stripes based on the criteria selected.

#### CHEVRON DIVERGE/MERGE

The Chevron Diverge/Merge Mode is used for traffic channelization at a gore when traffic flows in the same direction as seen in the figure below. Refer to Design Standards for specific design criteria.

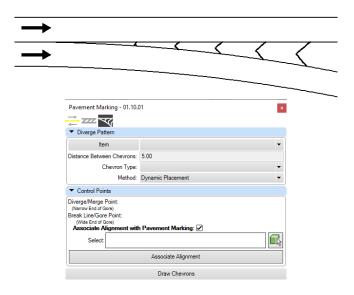

#### **DIVERGE PATTERN**

- o *Item* Select this button to open the Pay Item Database to select a striping pattern. The list to the right contains a pulldown that lists the history of previously placed patterns.
- O Distance Between Chevrons Allows the designer to input the distance between stripes.
- Chevron Type Allows the designer to select the Chevron type, which determines the direction of the pattern. The choices are Diverge and Merge.
- *Method* There are two options to choose from for placement.
  - **Dynamic Placement (default)** -Allows designer to draw pattern where no existing line work exists.
  - By Entity- Allows designer to draw pattern on top of existing linework.

#### **CONTROL POINTS**

- o *Diverge/Merge Point* List the coordinates of the narrow end of gore.
- o Break Line/Gore Point List the coordinates of the wide end of gore.
- Associate Alignment with Pavement Marking When toggled it will place all patterns associated with
  the selected alignment. To select an alignment, click on the green selector button to pick your
  alignment. The alignment name will populate in the select text box. This is required so that your
  quantity reports will be accurate.
- o *Draw Chevrons* Places the stripes based on the criteria selected.

# **EXERCISES**

## **Exercise 3.1** Draw Striping Patterns

In this exercise, the designer will place a 6" Solid White pattern representing the edge of pavement along the Curb & Gutter of the roadway in the intersection curb return.

- 1. Open or continue working in *DSGNSP01.DGN*.
- 2. **Twist View** and zoom to the area shown below.

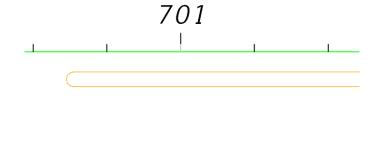

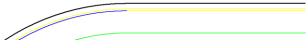

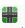

- 3. On the FDOT Ribbon select the Pavement Marking Tool. Pavement Marking Tool.
- 4. Select the **Stripe 1** button to open the Pay Item Database Window.

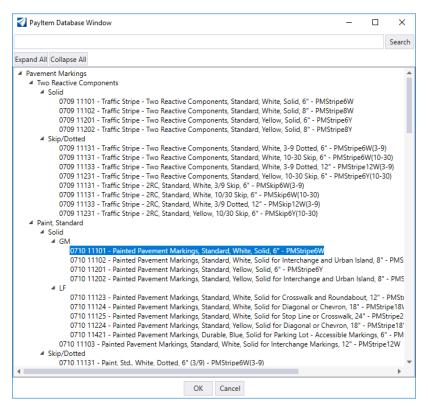

- 5. Select Pay Item **0710 11101** which is a 6" Solid White pattern.
- 6. Select **OK.**
- 7. For offset enter .33 which equals 4".
- 8. Make sure **Element Points** is selected for the striping method. Make sure selections match image below.
- 9. Select the **Green Select Button** and select the **Alignment** in the file. Make sure the alignment name is shown and is correct before continuing.

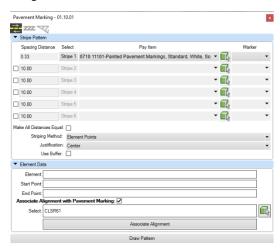

10. Click on **Draw Pattern** and select the EOP along the arc and left click to the outside. Your drawing should look like below:

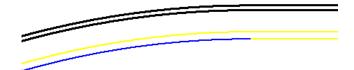

11. Select the new pattern and look at the properties, you will see the pay item information & Alignment.

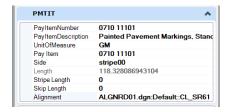

- 12. Using the same pattern and criteria as before select **Draw Pattern.**
- 13. Next to the previously placed striping select the tangent portion of the EOP.
- 14. Draw the same pattern on the curve and tangent on the opposite side of the road.
- 15. The drawing should look like image below, save your file before continuing.

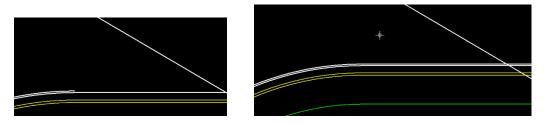

## Exercise 3.2 Placing a 24" Stop Bar

In this exercise, the designer will place a 24" stop bar at the intersection using a construction line as a reference. Make sure Construction Lines are turned on and zoom to the intersection around Station 701+00.

- 1. Continue working in the *DSGNSP01.DGN* drawing.
- 2. Open the **Pavement Marking** tool.
- 3. Select the **View Attributes** button and turn on constructions to see the construction linework in the drawing (or press F7).

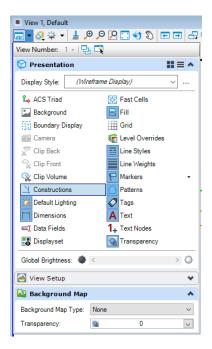

4. Select the **Stripe 1** button and browse the database for a **24" White Stop Line (0710 11125)**, select it and click **OK**.

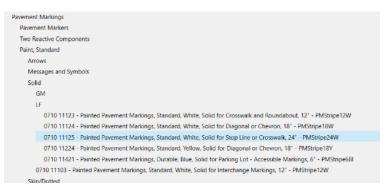

5. For Spacing Distance enter **0**. Match criteria as shown below.

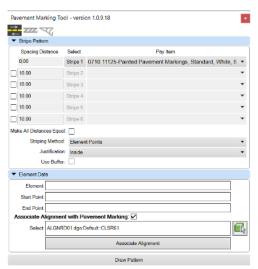

- 6. Select the **Green Select Button** and select the **Alignment** in the file. Make sure the alignment name is shown and is correct before continuing. If the alignment is still listed in the select box disregard and continue.
- 7. Select **Draw Pattern** and pick the Red Dashed Construction Line representing the Stop Bar and **Left Click** anywhere on the screen.
- 8. Drawing should look like image below.
- 9. Toggle Construction Lines off.
- 10. Save your file before Continuing.

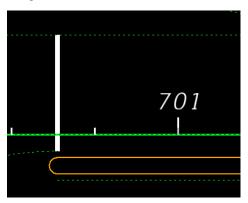

## Exercise 3.3 Placing two different Patterns

In this exercise, the designer will place two patterns, one representing the Bike Lane and the other a 10/30 Skip pattern for a lane line. Zoom to the area shown below.

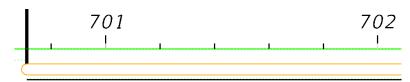

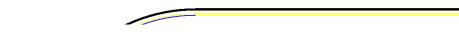

- 1. Continuing in the *DSGNSP01.DGN* file.
- 2. Open the **Pavement Marking** tool, if not open.
- 3. Select **Stripe 1** and browse the database for a **6" solid white stripe (0710 11101)**. Click on the desired selection and click **OK**.
- 4. Toggle on the **Stripe 2 pattern**. Toggling on makes each additional pattern active and will place them in the drawing. Make sure to un toggle patterns that are not used.
- 5. Select **Stripe 2** and browse to a **10/30 White Skip (0709 11131).**
- 6. The Stripe 1 spacing distance should be set to **4** and Stripe 2 set to **12**.
- 7. Match all criteria as shown.

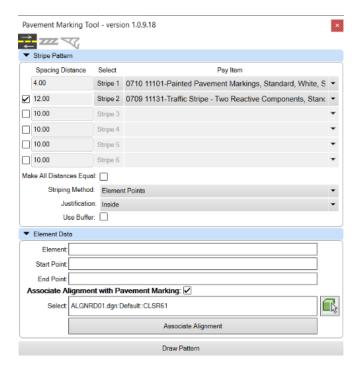

- 1. Select the green select button and pick on the Alignment in the file. Make sure the alignment name is shown and is correct before continuing. If the alignment is still listed in the select box disregard and continue.
- 2. Select **Draw Pattern** and pick the tangent EOP pattern that was placed in an earlier exercise.
- 3. **Left Click** in the Roadway side to place patterns.
- 4. Your file should look like below.

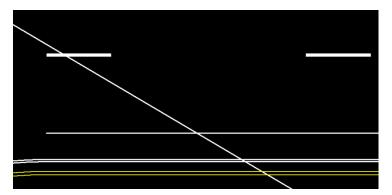

Note Notice as you make striping selections the history list fills in with the 10 most used patterns, this is a useful time saving feature. Some designers pick the 10 most used patterns before using the application so that when they do the desired patterns will already be in the list.

## Exercise 3.4 Placing RPM's within a 10/30 Skip Pattern

In this exercise the designer will draw a White 10/30 skip pattern with a red/white rpm in the pattern. The purpose of using this feature is to rapidly place RPM's with a 10/30 skip that will be on an uninterrupted length. This feature is not meant to place RPM's near or at intersections since there will be many and will need to placed with an offset. Please use Place Cell Group for custom and precise location placement of RPM's.

- 1. Continuing in the *DSGNSP01.DGN* file.
- 2. Open the **Pavement Marking** tool, if not open.
- 3. Match image below for criteria.

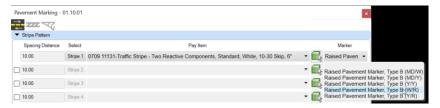

4. Select the alignment for association. Match image below for remaining criteria.

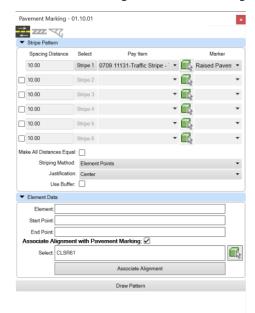

- 5. Select **Associate Alignment**.
- 6. Select **Draw Pattern**.
- 7. Select the EOP around Sta **707+00** and left click into the travel way.

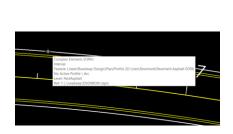

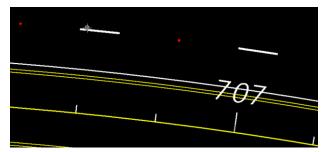

## Exercise 3.5 Drawing a freeform Arc

In this exercise, the designer will draw a striping pattern along an arc using the freeform feature.

- 1. Continuing in the *DSGNSP01.DGN* file.
- 2. Open the **Pavement Marking** tool, if not open.

- 3. Set the Spacing Distance to **12**.
- 4. Use the same pattern as in the last exercise. Turn the Marker list to blank to not place RPM's in the pattern.
- 5. Change the Striping Method to **Freeform Arc**.
- 6. Make sure the **Alignment** is listed, if not re select it.
- 7. Select Draw Pattern and make the following clicks in the order shown below.

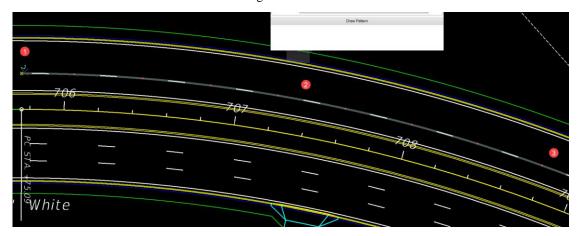

8. Notice the command line give you feedback as you make your click points. The pattern should be placed upon the third click on the outside of the arc. The drawing should match image below.

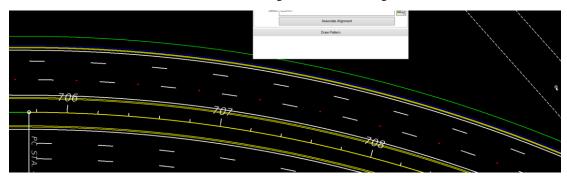

Note The freeform Line and Arc will behave differently based on the different scenarios that you run across. It is recommended that you practice using these two features often so you can generate expected results in your design files.

#### Exercise 3.6 Placing and Editing a Crosswalk

In this exercise, the designer will place two crosswalk patterns at the intersection using construction lines as a reference. Zoom to the area near the intersection.

- 1. Continuing in the *DSGNSP01.DGN* file.
- 2. Open **Pavement Marking** tool, if not already open.
- 3. Pull down the history list and select the 12" White Crosswalk (0710 11123), if the Pay item is not in the list browse to it in the database.

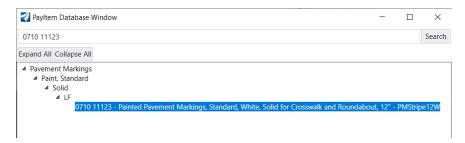

- 4. For Stripe 2 select the same 12" White Crosswalk pattern (0710 11123).
- 5. For Justification select **Center**.
- 6. Stripe 1 spacing distance should be **5**.
- 7. Stripe 2 spacing should be **-5**

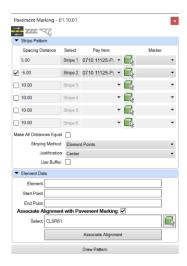

- 8. Select the green select button and pick on the Alignment in the file. Make sure the alignment name is shown and is correct before continuing. If the alignment is still listed in the select box disregard and continue.
- 9. Select **Draw Pattern** and pick the Red dashed construction line and left click. Notice the crosswalk lines are on both sides of the construction line 10' wide
- 10. The drawing should look like below.

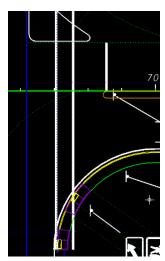

Note There is a little clean up to do. Trimming and extending on both sides of the crosswalk pattern.
 Note Be aware if you break the striping pattern line type, one half will contain the appropriate pay item data and the other half will be stripped of all pay item information, so try to use trim and extend for your manual editing.

11. At the crosswalk island, switch to the **Drawing** Ribbon and select **Trim Multiple** 

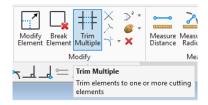

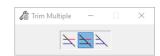

- 12. Select the white island line as the cutting element and pick the two crosswalk lines that will be trimmed away.
- 13. Next pan to the HC Ramp on the other side and repeat the same steps. Pick the EOP striping you placed earlier as the cutting element and trim the crosswalk lines.

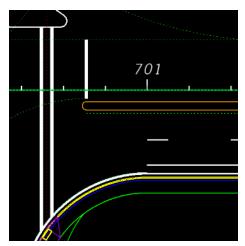

14. Drawing should look like image above.

#### **Exercise 3.7** Adding Patterns inside Cross Walk

In this exercise the designer will use the Separation Mode in the Pavement Marking tool to place cross walk bars inside the previously placed cross walk.

- 1. Continuing in the *DSGNSP01.DGN* file.
- 2. Open **Pavement Marking** tool if not already open.
- 3. Switch to the **Separation Mode**.
- 4. Select the **Item** button and browse to the **24" Solid White Crosswalk Pay Item (0711 14125)** and select **OK**.

5. Make Selections as shown below.

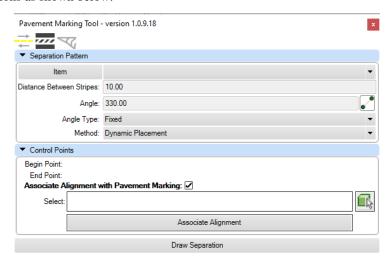

- 6. Select the **Green Select Button** and pick on the **Alignment** in the file. Make sure the alignment name is shown and is correct before continuing. If the alignment is still listed in the select box disregard and continue.
- 7. Select **Draw Separation** and select each side of the crosswalk, **Left Click** near the bottom to start the drawing process.
- 8. Drag your cursor along the inside from bottom to top.
- 9. Notice the preview of Patterns. While the striping is in preview mode you can make any changes to the distance between stripes and/or the angle and the preview will update to reflect the changes. When you are ready to commit the striping to the file **Left Click**. The striping changes from gray to bright white when the striping is committed to the file.
- 10. The drawing should look like image below.

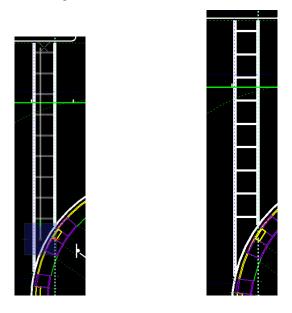

Exercise 3.8 Extend Bike Lane Striping and 10/30 Skip to Intersection

In this exercise the designer will extend the Bike Lane striping and 10/30 Skip pattern that was placed in an earlier exercise.

- 1. Continue working in the *DSGNSPO1.dgn* file.
- 2. Zoom to the intersection as shown below.

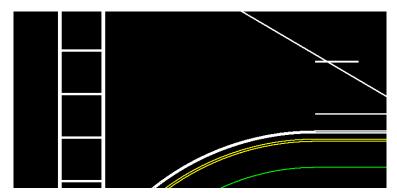

3. **Extend** the Bike Lane to the Crosswalk as shown below.

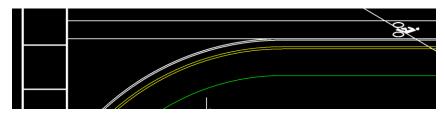

4. **Draw** a temp construction line from the pt station of the traffic separator as shown below.

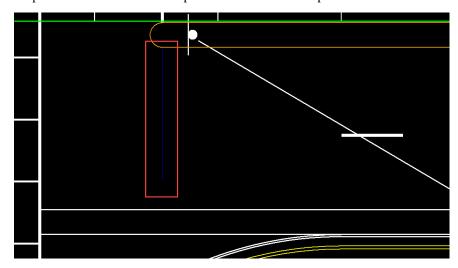

- 5. **Extend** the 10/30 skip line to the temp construction line.
- 6. **Delete** temp blue construction line.
- 7. Your drawing should look like below.

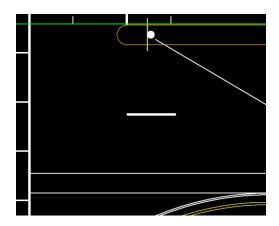

# Exercise 3.9 Adding Bike Lane and 10/30 Skip pattern

In this exercise the designer will add a Bike Lane striping and 10/30 Skip pattern on the north side of the road.

- 1. Continue working in the *DSGNSPO1.dgn* file
- 2. Zoom to the area at Station **705+00**
- 3. **Stripe 1** is the 6" solid White, **Stripe 2** is the 10/30 Skip pattern.
- 4. For Spacing Distance enter **4** for stripe 1 and **12** for stripe 2.
- 5. Select the **Green Select Button** and select the **Alignment** in the file. Make sure the alignment name is shown and is correct before continuing. If the alignment is still listed in the select box disregard and continue. Match image below.

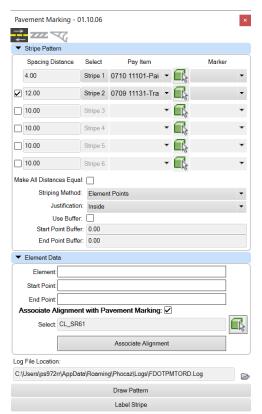

- 6. Select **Draw Pattern** and select the EOP pattern you placed in a previous exercise.
- 7. Your drawing should match image below.

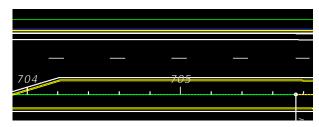

## **Exercise 3.10** Placing a Striping Label

In this exercise the designer will add a Label to the 10/30 Skip pattern on the north side of the road.

- 1. Continue working in the *DSGNSPO1.dgn* file
- 2. Make sure your current Level is set to TextLabel.
- 3. Open the Pavement Marking application.
- 4. Set the Font Style List to FDOT Medium if not already set.
- 5. Select Label Stripe and Select the 10-30 Skip stripe as shown below.

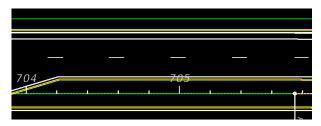

6. The label is attached to your mouse cursor in preview mode, drag the label off and to the right from your initial click. Left Click to place the label in the file.

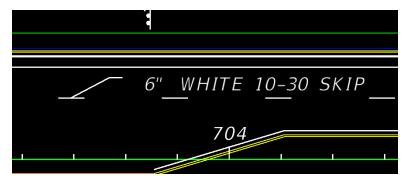

Keep in mind if the label is too big or too small you can adjust the Font Style. Any labels that are placed can be manually edited to add additional information.

# 4 TRAFFIC DESIGN

## **OBJECTIVE**

The objective of this chapter is to provide an overview of the traffic design Application, which contains **Place Cell Group**, **Place Conduit**, and Pay **Item Update** tool.

## INTRODUCTION

This chapter demonstrates the tools that are available within the traffic planning suite.

**Place Cell Group-** An application within the FDOT WorkSpace that is used to place cells along an alignment, such as painted messages, rpm's, Light Poles, and others. The application is located on the Traffic Plans panel on the FDOT Ribbon.

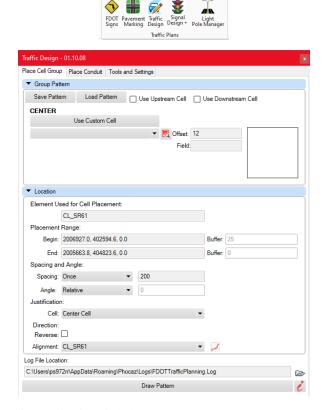

An Overview of the dialog and its applications is below.

# PLACE CELL GROUP

#### GROUP PATTERN

**Save Pattern/Load Pattern** – This function allows the designer to save a one, two, or three pattern cell(s), this is mainly used for painted pavement messages. The saved pattern contains the pay item data that it was created with, when recalled the designer can place the pattern without having to browse through the database.

**Use Upstream/Downstream Cell-** When toggled on it will open the ability to use the upstream and downstream cells for a total of three cells. The default is only one cell is used for placement.

**Cell Selection with Preview** – The default active cell is the center, the top and bottom contain toggle buttons to make them active also. The red button allows the designer to browse the database for the desired pattern. A preview window is supplied showing the selected cell. The designer must enter in an offset distance from the selected element. When the top and bottom cells are active there is an additional control that becomes active, the Upstream and Downstream spacing, which controls the distance (measured from center to center of cells) between the pavement messages.

#### LOCATION

Element Used for Cell Placement – This provides information on the source element used for cell placement.

**Cell Placement Range** – This provides information on the source element such as station values if element is an alignment. If it is not an alignment the information is the begin and end coordinates. The buffer controls allow the designer to place cells at any starting or end point along the source element.

**Spacing and Angle** – The designer can control whether the cells can be placed once or incrementally along the source element. The angle control allows options of Relative, Absolute, and Perpendicular. If you change the spacing to increment the data box becomes active allowing the designer to enter a spacing distance for the cells, mostly used for RPM's.

**Direction Reverse** – This will reverse the selected elements direction, which effects how the cell rotates about the source element. If you find your cell is not rotating the direction you expect toggle this option on, and the preview should change rotation of the cell in preview mode.

**Associate Alignment with Element -** When toggled it will place all patterns associated with the selected alignment. To select an alignment, click on the green selector button to pick your alignment. The alignment name will populate in the select text box. This is required so that your quantity reports will be accurate.

**Log File Location-** This allows the user to open the error logfile for the place cell group application. In the event of errors or crashing please send this file along with your support email to central office support.

**Draw Pattern** – This starts the placement process, which will ask the designer for a source element to place off of. When placing there is a preview of how the placement will look, if it is not right the designer can change parameters until the preview looks correct. Left click when you are ready to commit your cells to the drawing.

# PLACE CONDUIT

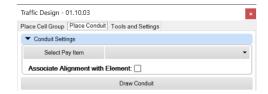

This tool is used to draw conduit between cells such as light poles. The designer selects from a list of 5 different types of conduits. The Pay Item database controls these options and when drawn the symbology including the Pay Item number is correctly placed.

Note

The conduit draw tool within the traffic design will be going away, the designer should use the conduit option in the signal application. The reason is there are more options available and additional conduit types, another advantage of using the signal app conduit function is you can append multiple pay items on a single run of conduit.

#### **CONDUIT SETTINGS**

**Select Pay Item** – When selected the pay item database opens allowing the designer to select the desired conduit. When selected the conduit type is listed next to the button.

**Associate Alignment with Element -** When toggled it will place all conduit associated with the selected alignment. To select an alignment, click on the green selector button to pick your alignment. The alignment name will populate in the select text box. This is required so that your quantity reports will be accurate.

**Draw Conduit** – When selected allows the designer to draw freeform in the design file using snaps.

# TOOLS AND SETTINGS

This tool behaves like a find and replace, but only for pay item numbers. In the rare chance that the pay item number has changed or is incorrect the designer can type in the current number and the new value, and the number will be swapped out in the design file.

#### **MODIFICATION**

Current Value – This is the number you want replaced.

New Value – This is the number you want use to replace the current value.

# **EXERCISES**

## **Exercise 4.1** Placing Painted Pavement Message

In this exercise the designer will place a Bike Symbol and direction arrow in the Bike Lane on the South side of the roadway.

- 1. Continuing in the *DSGNSP01.DGN* file.
- 2. Zoom to Station **701+00** area as shown below.

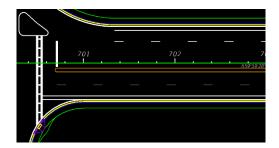

- 3. Open **Traffic Planning** and stay on the **Place Cell Group** tab.
- 4. **Toggle on** the Use Upstream Cell.
- 5. Select the **Red** Browse button on the top cell section and select a **Thru arrow** (0710 11170).
- 6. Select the **Middle** browse button and select a **Bike symbol (0711 14160).**
- 7. Set the Offset to **2** for both cells.
- 8. For Upstream Spacing enter **20**.
- 9. Set spacing to **Increment** and distance to **450**.
- 10. Set the buffer distance to **50**.
- 11. Set Angle to **Relative**.
- 12. **Toggle on** Associate Alignment select the alignment pick button and select the **Alignment**.
- 13. Notice the alignment name in the select box. Match image below.

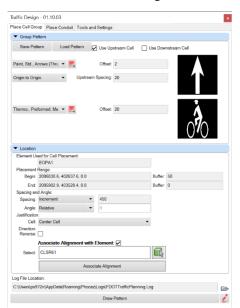

14. Select **Draw Pattern** and select the bike lane line as shown below.

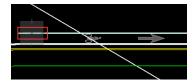

15. The symbols appear in preview mode. If satisfied with the placement preview left, click for placement. Notice how the additional symbols are placed following around the curve.

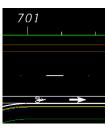

16. Place the same pattern on the opposite side of road in the Bike Lane. Drawing should look like below.

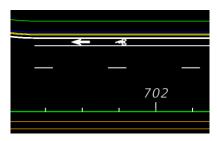

# Exercise 4.2 Placing RPMs

In this exercise the designer will place a White/Red rpm along a 10/30 skip pattern that was placed in an earlier exercise.

- 1. Continuing in the *DSGNSP01.DGN* file.
- 2. Open the **Traffic Planning** app to get to the **Place Cell Group**.
- 3. **Untoggle** the top and bottom cell area if active. You will be using the middle cell are for this exercise.
- 4. Select the **Red** browse button and browse to pay item **0706 1 1 W/R RPM**. You may need to collapse all to find the rpm easier.

```
Expand All Collapse All

D Signalization
Signing
Pavement Markings
Pavement Markers
BLOCK - 0706 1 1 - Raised Pavement Marker, Type B (MD/W)
BLOCK - 0706 1 1 - Raised Pavement Marker, Type B (MD/Y)
BLOCK - 0706 1 1 - Raised Pavement Marker, Type B (Y/Y)
BLOCK - 0706 1 1 - Raised Pavement Marker, Type B (W/R)
BLOCK - 0706 1 1 - Raised Pavement Marker, Type B (Y/R)
D Paint, Standard
Thermoplastic
TS
D Highway Lighting
```

- 5. Enter **0** for the offset distance.
- 6. Spacing should be **Increment** and **40** for the distance between each.
- 7. Angle should be **Relative**.
- 8. For Cell Placement Range enter **25** in the Begin Buffer box, this will start the placement starting 25' from the beginning of the pattern. Match image below.

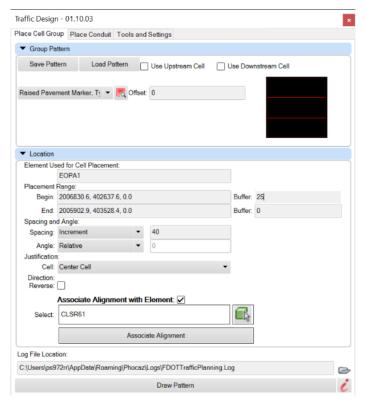

- 9. Select **Draw Pattern** and select the 10/30 skip we placed earlier, notice the preview of the rpms.
- 10. Make sure the rotation is set to **Relative**, if you look at the preview around a curve the rpms should be rotated correctly. It is best to check this while in preview mode, since you would have to delete one at a time to restart the placement process.
- 11. **Left Click** for final placement.
- 12. Drawing should look like image below.

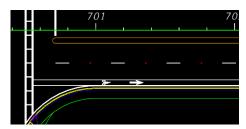

# Exercise 4.3 Combination Striping and Painted Pavement Message

In this exercise the designer will create and place a School Pavement message. In addition to the message this pattern requires two perpendicular pavement stripes.

- 1. Continue working in the *DSGNSP01.DGN*.
- 2. Zoom to left side of the roadway near Station **705** as shown below.

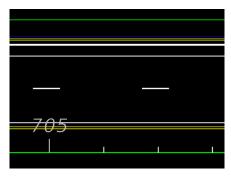

- 3. Open the **Pavement Marking** Tool.
- 4. Toggle on **Stripe Two** to make it active.
- 5. Set Stripe 1 Spacing Distance to **0** and Stripe 2 to **24.**
- 6. Browse the database and select a **Solid White 24" Stripe (0710 11125)** for both patterns. You can use the search option instead of browsing the categories.

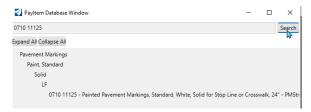

- 7. Set the Striping Method to **Draw Perpendicular**.
- 8. Set End Offset to **24.66**.

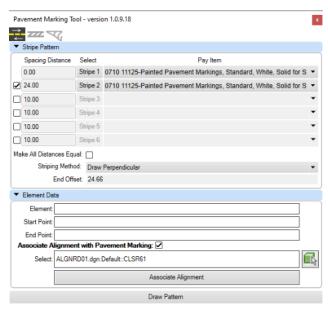

9. Make sure the Associate Alignment with Pavement Marking is toggled on and select the alignment via the select button.

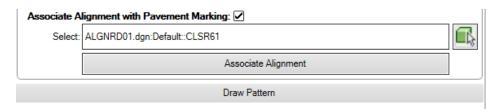

- 10. Select **Draw Pattern**.
- 11. **Left Click** the first point as shown below.

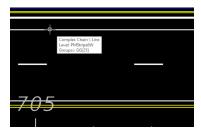

12. **Left Click** anywhere below the first point in the travel way. Your drawing should look like below.

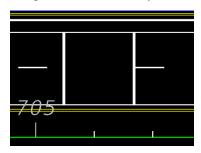

Next you will add the School message in both travel lanes.

- 13. Close the Pavement Marking tool and open **Traffic Planning**.
- 14. Make sure the top cell area is toggled. You will be using the top and middle cell areas.
- 15. Select the browse button and select the (**School 0711 11160**) cell.

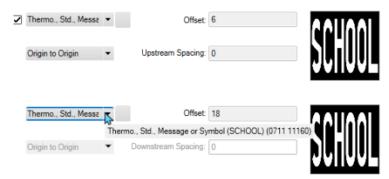

- 16. Set the Top offset to **6** and the middle offset to **18**. Set the Upstream Spacing to **0**.
- 17. Set Spacing to **Once** and Angle to **Relative**.
- 18. Select the **Alignment** to associate the pattern.
- 19. Select **Draw Pattern** and pick the bike lane striping as shown. The message should be centered between the two perpendicular stripes.

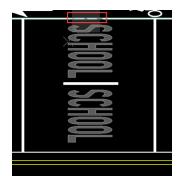

20. The preview shows the two messages but notice how the message is rotated 180 degrees the wrong direction. Toggle on the **Direction Reverse** option. The preview should now show the messages rotated the correct way. Left click to commit the pattern into the design file. You may want to untoggle the Direction Reverse before next pattern placement.

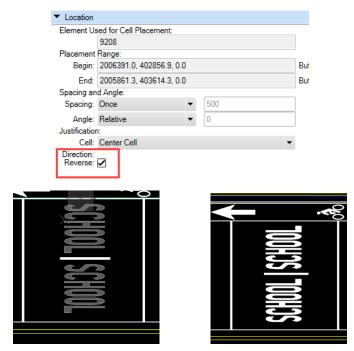

**Note** You can use Place cell group to place any cell from the pay item database, not just for Pavement Marking.

# 5 SIGNALIZATION PLANS

# **OBJECTIVE**

The objective of this chapter is to provide an overview of tools that are within the Signal Design application that will allow you to place cells with pay item data attached. The designer can build signal cells with multiple pay item data attached. Mast Arm assemblies are now included which will allow the designer to place the desired arm scenario with just a few clicks. The Signal Design tool also contains a place label function along with an Update Label ability if you change any of the placed elements. All placed elements require that an alignment be associated so the takeoff manager will quantify your design.

## INTRODUCTION

This chapter demonstrates the tools that are available within the Signal Design.

**Signal Design-** An application located on the FDOT Ribbon that is used to place cells used for signal design that contain the appropriate pay item data per the BOE. When launched the signals dialog opens.

Place Signal- Executes the placement of the selected elements in the design file along an alignment.

**Place Label-** Executes the place label of the placed elements in the design file.

Edit Signal- Executes the edit signal function that will allow you to edit an already placed signal element.

Update Label- Executes the update label function that will change the label on an edited element.

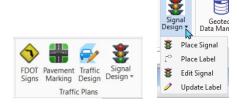

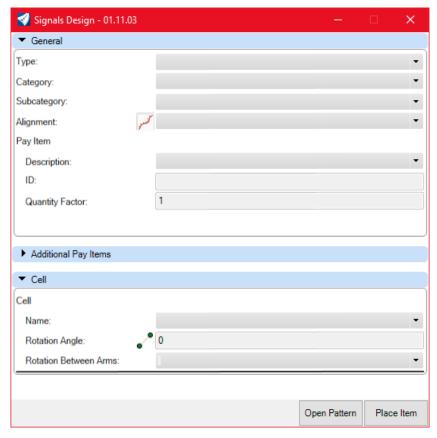

An Overview of the dialog and its applications is below.

# **SIGNALS**

#### GENERAL

Type- This contains all the items in the Signalization category.

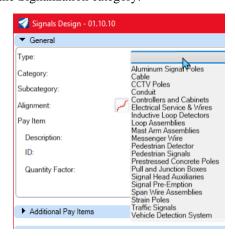

*Category* –The category list is controlled by the tab the user selects, there are different choices based on which tab is selected.

**Subcategory** -The Subcategory option becomes active based on your category selection. This will allow you to refine your selections.

**Alignment-** The Alignment option allows you to either pulldown a list of all alignments in the design file to choose from or select the red alignment button which allows you to graphically select the alignment in the design file.

Pay Item- Displays the pay item data

- *Description* Displays the description of the pay item of the element you select. The description is based on the BOE.
- *ID* Displays the pay item number.
- Quantity Factor- This controls the number of items that will be placed based on the filled in criteria.

#### ADDITIONAL PAY ITEMS

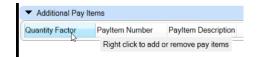

This section displays the Pay Item numbers and Description of each element you add to your collection. You right click on the header to display the Remove or Append Pay Items. The Append PayItem selection opens the pay item database so you can select your element(s).

#### **CELL**

**Name-** The pulldown displays the cells that are available based on your previous selections. Each tab along the top will display different cells to choose from.

**Rotation Angle-** Allows the user to type in a known angle or the green selection button • to graphically draw the angle in the design file and it will populate in the list.

**Preview Window-** Show a preview of the cell selected for placement.

#### FROM PATTERN

Allows the user to select a previously saved signal assembly. This is useful when you have a cell that has multiple pay items attached. Build it once and recall it for future placement.

## PLACE ITEM

Executes the placement of the signal assembly based on the previous selections.

## CATEGORY TYPE OPTIONS

This section provides an overview of all the options in the pulldown list.

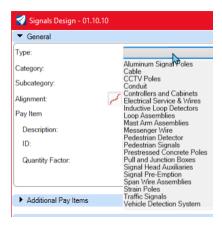

# **ALUMINUM SIGNAL POLES**

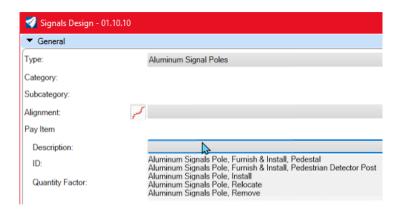

## **CABLE**

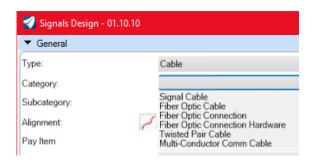

## SIGNAL CABLE

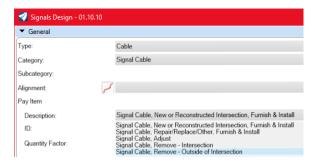

#### FIBER OPTIC CABLE

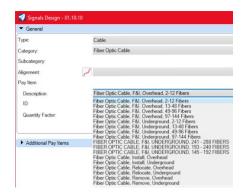

## FIBER OPTIC CONNECTION

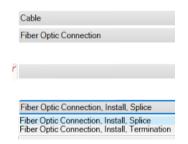

## FIBER OPTIC CONNECTION HARDWARE

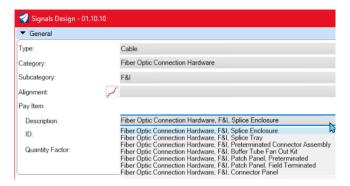

#### TWISTED PAIR CABLE

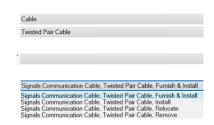

#### MULTI-CONDUCTOR COMM CABLE

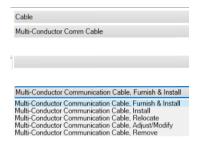

## **CCTV Poles**

## CONCRETE CCTV POLE

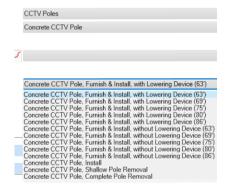

## STEEL CCTV POLE

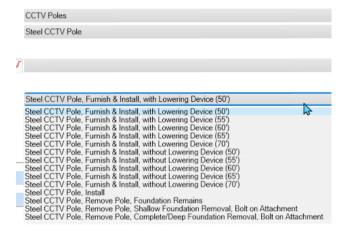

## **CONDUIT**

This allows the designer to draw conduit using snaps. Drawing conduit along an arc is still in development at this time.

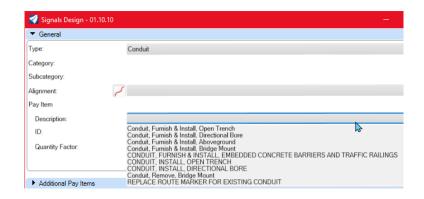

## **CONTROLLERS AND CABINETS**

## CONTROL BEACON CONTROLLER ASSEMBLY

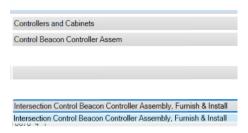

#### TRAFFIC CONTROLLER ASSEMBLY

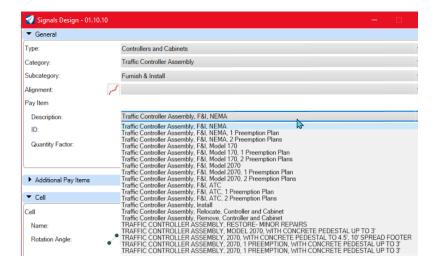

#### TRAFFIC CONTROLLER W/O CABINET

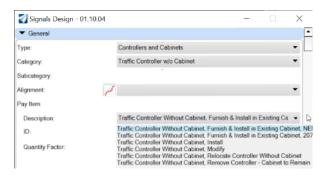

#### TRAFFIC SIGNAL CONTROLLER CABINET (CABINET WITHOUT CONTROLLER)

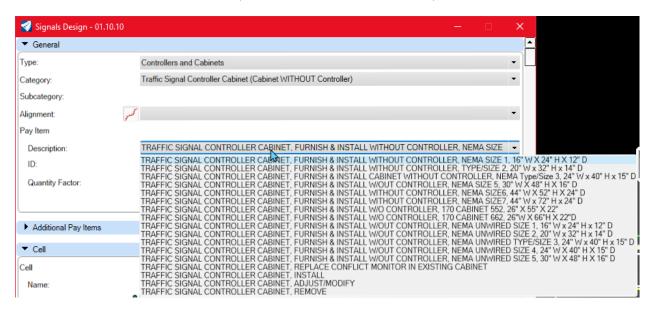

## **ELECTRICAL SERVICE & WIRES**

#### **ELECTRICAL POWER SERVICE**

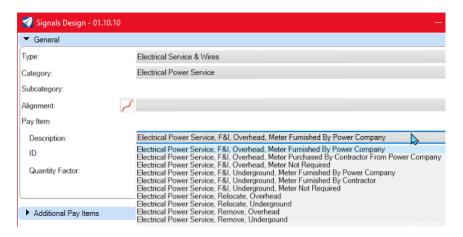

#### ELECTRIC SERVICE WIRE

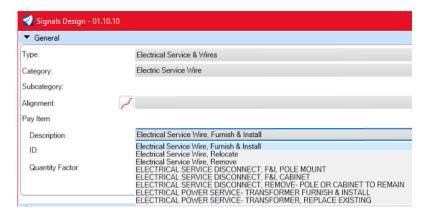

## INDUCTIVE LOOP DETECTORS

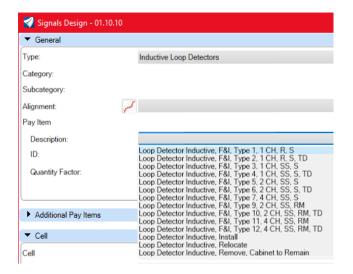

## **LOOP ASSEMBLIES**

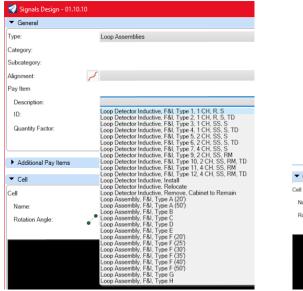

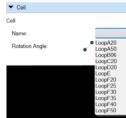

## MAST ARM ASSEMBLIES

#### FURNISH & INSTALL

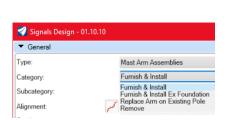

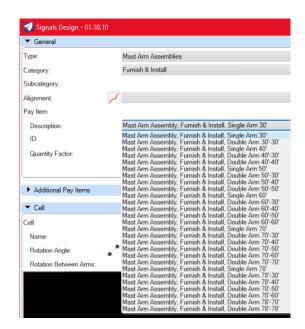

#### FURNISH & INSTALL EX FOUNDATION

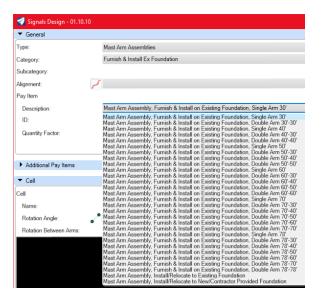

#### REPLACE ARM ON EXISTING POLE

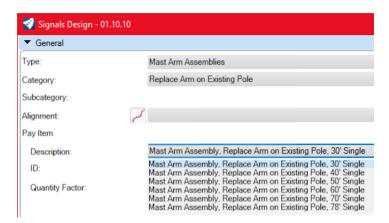

#### REMOVE

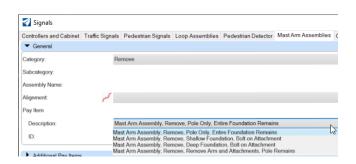

# MESSENGER WIRE

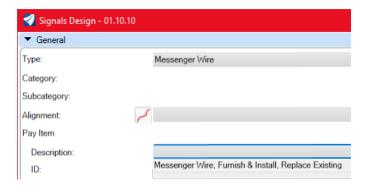

## PEDESTRIAN DETECTOR

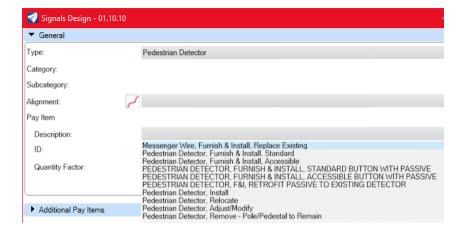

## PEDESTRIAN SIGNALS

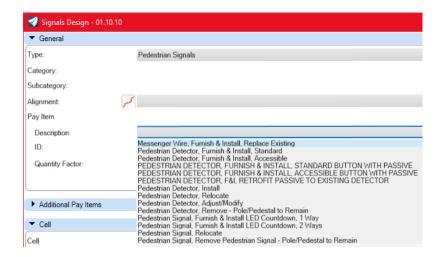

# PRESTRESSED CONCRETE POLES

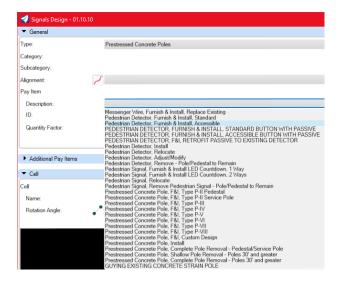

## **PULL AND JUNCTION BOXES**

## **PULL AND JUNCTION BOXES**

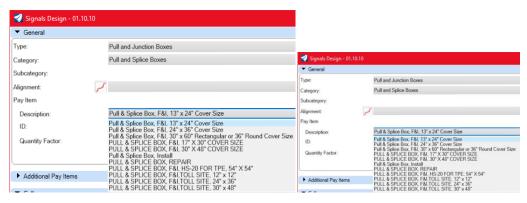

#### JUNCTION BOXES

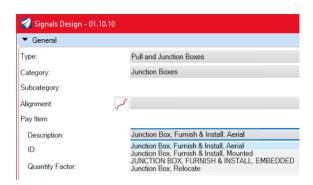

# SIGNAL HEAD AUXILIARIES

## FURNISH & INSTALL

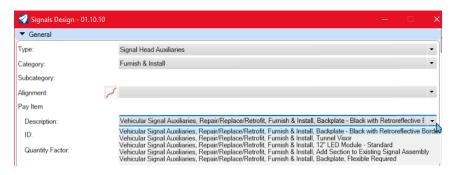

#### INSTALL

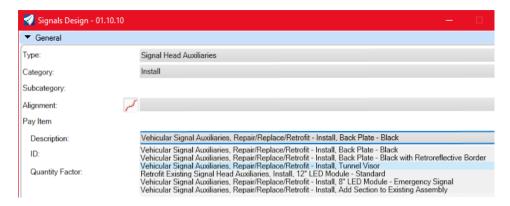

## SIGNAL PRE-EMPTION

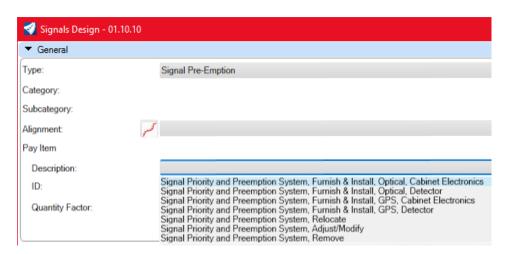

## SPAN WIRE ASSEMBLIES

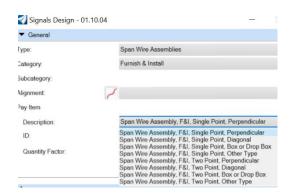

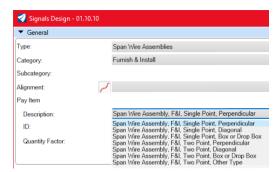

## STRAIN POLES

#### WOOD STRAIN POLES

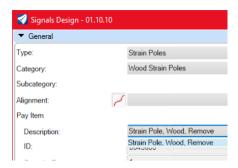

## STEEL STRAIN POLES

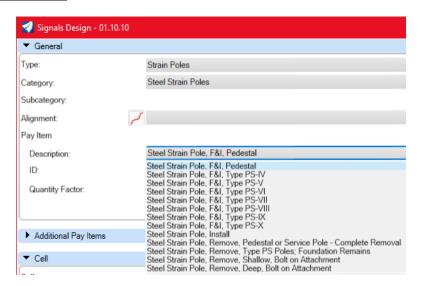

## TRAFFIC SIGNALS

#### FURNISH & INSTALL - ALUMINUM

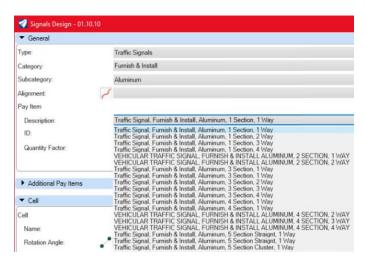

#### FURNISH & INSTALL - POLYCARBONATE W/ ALUMINUM TOP

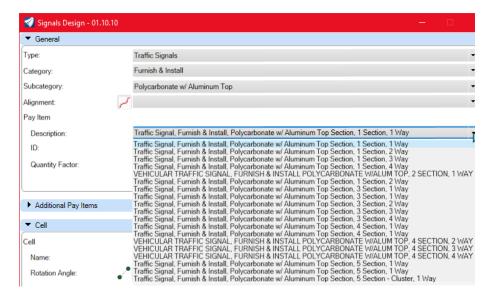

#### FURNISH & INSTALL - POLYCARBONATE

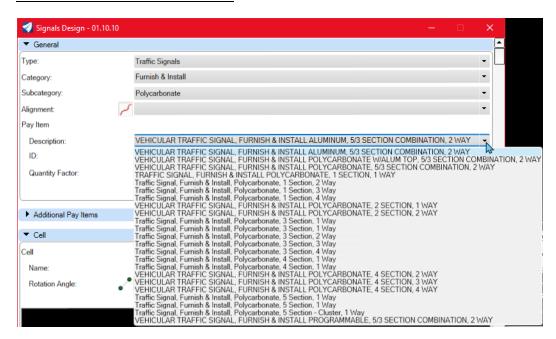

#### FURNISH & INSTALL - PROGRAMMABLE

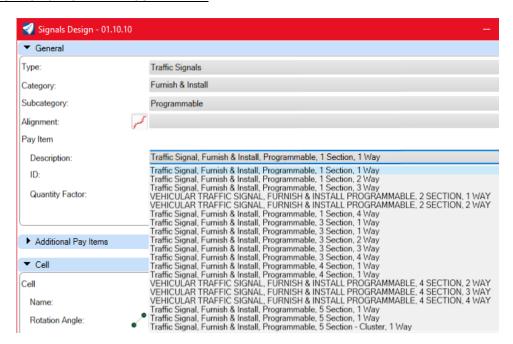

#### **INSTALL**

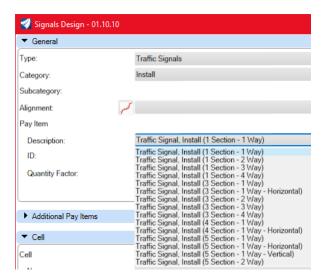

#### REMOVE

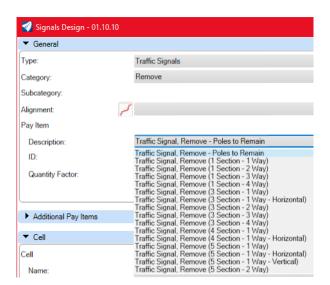

#### RELOCATE

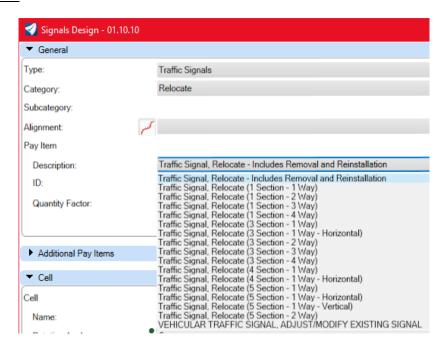

## VEHICLE DETECTION SYSTEM

#### **MICROWAVE**

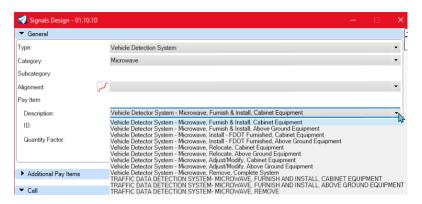

#### **VIDEO**

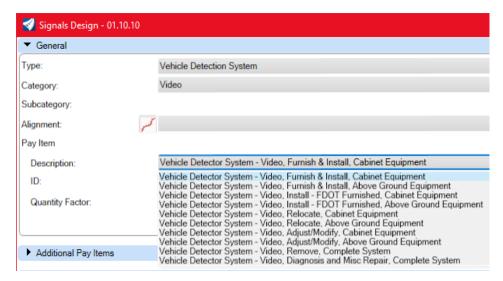

#### WIRELESS MAGNETOMETER

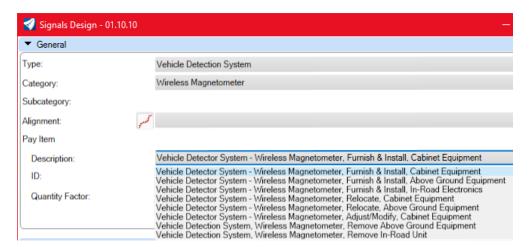

#### TRAFFIC DATA DETECTION SYSTEM

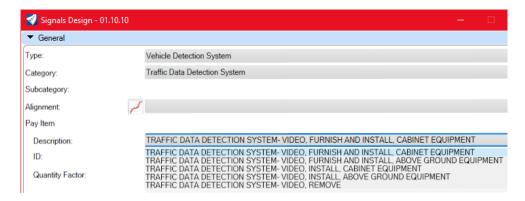

#### AVI

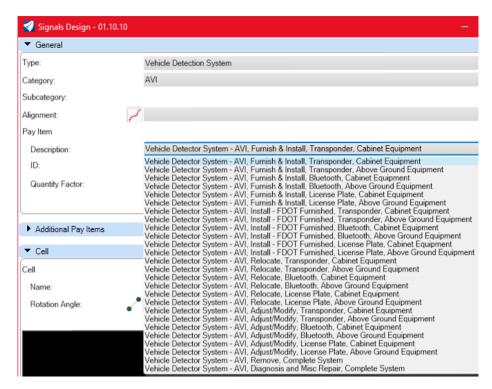

## WRONG WAY

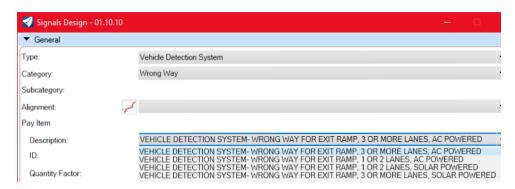

# SIGNAL DESIGN PULL DOWN MENU

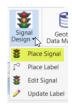

## PLACE SIGNAL

Launches the Signal Design Dialog box, see above for detailed information

## PLACE LABEL

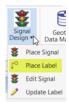

This launches the Place Label dialog. There must be a signal element placed in the file using the signal design process before using the place label command. Once the place label dialog is opened the options are whether there are shapes placed with the label or not. The label will place the pay item number (s) that are associated with the signal element. Once the Place button is selected you will need to select the signal element graphically in the design file that is to be labeled. The dialog is shown below.

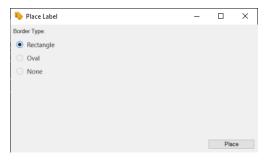

## **EDIT SIGNAL**

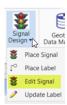

This launches the edit signal process, which will allow you to edit already placed signal elements that were placed using the signal design process. Once selected you will need to select the desired signal element that needs to be edited. The designer can add Design Notes and Construction Remarks. The PayItem Number section will display all the pay item data that is associated to the signal elements. The Save Pattern button will allow you to save the signal assembly as an xml file that you can recall later and place, this option is good for elements with multiple pay item numbers. The Dialog is shown below.

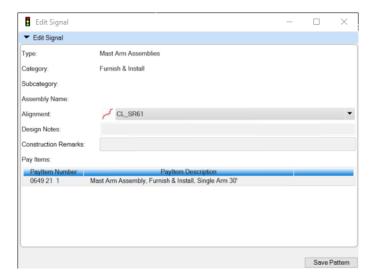

# **UPDATE LABEL**

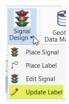

This launches the Update Label dialog. The Delete unused labels option for this dialog is to delete unused labels such as when you remove individual pay item elements and need to remove the label. The update content label option is for when you edit the signal element and need to update the label. The dialog is shown below.

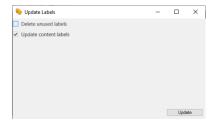

# Exercise 5.1 Placing a Mast Arm Assembly

In this exercise the designer will place 4 Mast arm assemblies using the Signal Tool at 4 points in the intersection as shown below.

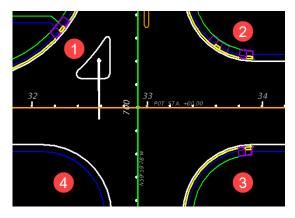

- 1. Open the DSGNSG01.dgn file in the Signal folder.
- 2. Click on the **Top half** of the signal icon.
- 3. For Type select **Mast Arms.**
- 4. For Category select **Mast Arm Assemblies.**
- 5. Using the alignment pulldown select **US98** as the alignment.
- 6. For Cell name select **MA\_PoleP350**.
- 7. Pick the Rotation About Pole Button alignment.

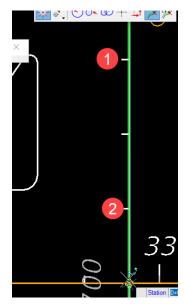

8. Your parameters should match below.

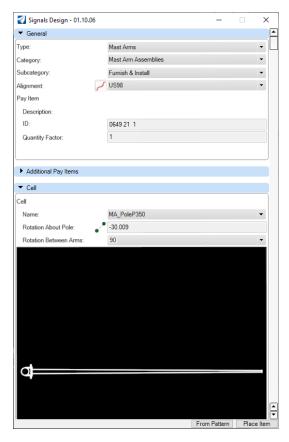

9. On the Geometry tab select **Civil Toggles** and select **Accudraw**.

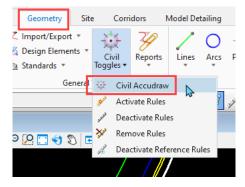

10. Select the **Station-Offset** on the accudraw toolbar.

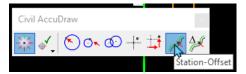

- 11. On the Signal tool select **Place Item.**
- 12. Type the letter **O** and select the **US98** alignment.

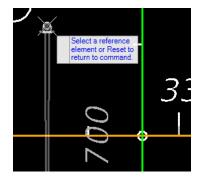

13. For Station type in **32+58**, press tab and type in **-41.43** for the offset. Notice the lock symbol appears when you select tab.

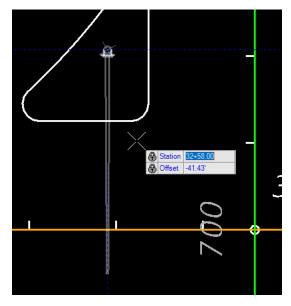

- 14. Notice the Mast arm locks into the selected position. **Left Click** to place the mast arm.
- 15. Set the following parameters to place the second mast arm.

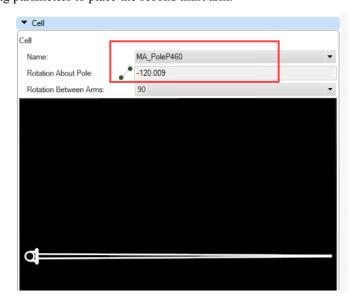

- 16. Select Place Item.
- 17. Type the letter **O** and then select the **US98** alignment.
- 18. In accudraw type in 33+59 for the station and -56.28 for the offset.
- 19. **Left Click** to place the Mast Arm at the desired location.

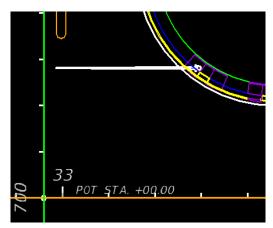

20. For **Mast Arm No. 3** match the following parameters.

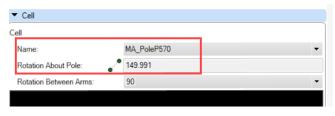

- 21. Select **Place Item**.
- 22. Type the letter **O** and then select the **US98** alignment.
- 23. In accudraw type in 33+49 for the station and 63.02 for the offset.
- 24. **Left Click** to place the Mast Arm at the desired location.

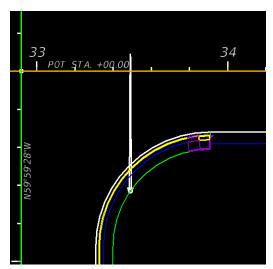

25. For **Mast Arm No. 4** match, the following parameters.

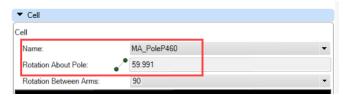

- 26. Select **Place Item**.
- 27. Type the letter **O** and then select the **US98** alignment.
- 28. In accudraw type in **32+32** for the station and **62.28** for the offset.
- 29. **Left Click** to place the Mast Arm at the desired location.

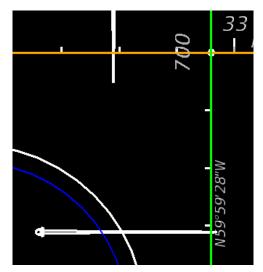

# 6 LIGHTING PLANS

# **OBJECTIVE**

The objective of this chapter is to provide an overview of tools that are within the Traffic Planning application that will allow you to place cells and to draw conduit to FDOT design standards for Lighting Plans. The normal workflow for creating Lighting Plans is to utilize pole placement from a AGI32 design. The designer will reference in the AGI file and place the light poles on top of the design, currently there is no automated workflow to convert the AGI poles to FDOT Light Poles.

# **INTRODUCTION**

This chapter demonstrates the tools that are available within the traffic planning suite to aid in the creating Lighting Plans.

**Place Cell Group-** An application within the FDOT WorkSpace that is used to place cells along an element, Light Poles, Control Boxes, and other cells related to Lighting Design. The application is located on the Traffic Plans panel on the FDOT Ribbon.

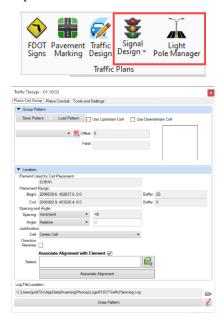

An Overview of the dialog and its applications is below.

# PLACE CELL GROUP

#### **GROUP PATTERN**

Save Pattern/Load Pattern — This function allows the designer to save a one, two, or three pattern cell(s), this is mainly used for painted pavement messages. The saved pattern contains the pay item data that it was created with, when recalled the designer can place the pattern without having to browse through the database.

Cell Selection with Preview – The default active cell is the center, the top and bottom contain toggle buttons to make them active also. The red button allows the designer to browse the database for the desired pattern. A preview window is supplied showing the selected cell. The designer must enter in an offset distance from the selected element. When the top and bottom cells are active there is an additional control that becomes active, the Upstream and Downstream spacing, which controls the distance (measured from center to center of cells) between the pavement messages.

#### LOCATION

Element Used for Cell Placement - This provides information on the source element used for cell placement.

**Cell Placement Range** – This provides information on the source element such as station values if element is an alignment. If it is not an alignment the information is the begin and end coordinates. The buffer controls allow the designer to place cells at any starting or end point along the source element.

Spacing and Angle – The designer can control whether the cells can be placed once or incrementally along the source element. The angle control allows options of Relative, Absolute, and Perpendicular. If you change the spacing to increment the data box becomes active allowing the designer to enter a spacing distance for the cells, mostly used for RPM's.

**Direction Reverse** – This will reverse the selected elements direction, which effects how the cell rotates about the source element. If you find your cell is not rotating the direction you expect toggle this option on and the preview will change rotation of the cell in preview mode.

**Associate Alignment with Element** - When toggled it will place all patterns associated with the selected alignment. To select an alignment, click on the green selector button to pick your alignment. The alignment name will populate in the select text box. This is required so that your quantity reports will be accurate.

**Draw Pattern** – This starts the placement process, which will ask the designer for a source element to use as a reference line. When placing there is a preview of how the placement will look, if it is not right the designer can change parameters until the preview looks correct. Left click when you are ready to commit your cells to the drawing.

# PLACE CONDUIT

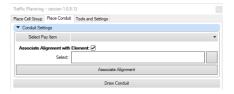

This tool is used to draw conduit between cells, i.e. pull boxes. The designer selects from a list of 5 different types of conduit. The Pay Item database controls these options and when drawn the symbology including the Pay Item number is correctly placed.

#### **CONDUIT SETTINGS**

**Select Pay Item** – When selected the pay item database opens allowing the designer to select the desired conduit. When selected the conduit type is listed next to the button.

**Associate Alignment with Element** - When toggled it will place all patterns associated with the selected alignment. To select an alignment, click on the green selector button to pick your alignment. The alignment name will populate in the select text box. This is required so that your quantity reports will be accurate.

*Draw Conduit* – When selected allows the designer to draw freeform in the design file using snaps.

## **TOOLS AND SETTINGS**

This tool behaves like a find and replace, but only for pay item numbers. In the rare chance that the pay item number has changed or is incorrect the designer can type in the current number and the new value and the number will be swapped out in the design file.

#### **MODIFICATION**

Current Value – This is the number you want replaced.

New Value - This is the number you want use to replace the current value.

## **EXERCISES**

#### **Exercise 6.1** Placing Light Poles

In this exercise the designer will place Light Poles using Place Cell Group on both sides of the Roadway.

1. Open the *DSGNLT01.dgn* file located in the Lighting folder within the Project.

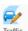

- 2. Open the **Traffic Planning** application located on the Traffic Plans Panel and stay on the Place Cell Group tab.
- 3. Select the **Red** Browse button and browse to pay item **0715 61321 Light Pole Complete**, **F&I**, **Standard Pole Standard Foundation**, **40' Mounting Height**, **10' Arm Length**.

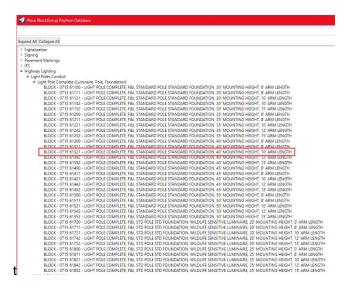

- 4. Set Offset to **52**.
- 5. Set the Begin Buffer to **200** and the End Buffer to **600**.
- 6. Set Spacing to **Increment**.
- 7. Set Angle to **Perpendicular**.
- 8. Make sure the Alignment is set to CL\_SR61.
- 9. Match Image below.

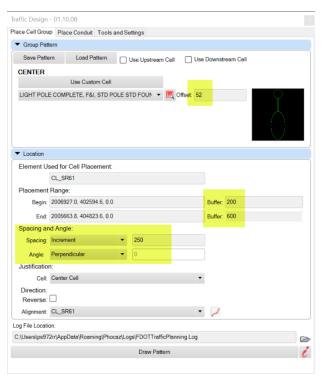

- 10. Select **Draw Pattern** and select the **Alignment**, notice the preview of the proposed Light Poles. You can adjust the criteria and the preview will update. Left Click on the bottom side of the Alignment to accept the preview.
- 11. Your drawing should look like below.

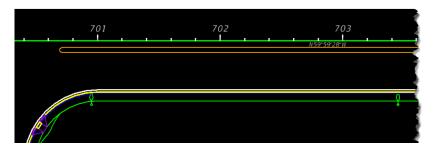

12. To place the Light Poles on the top side of the Roadway Make the following changes to the parameters. Change the Begin Buffer to **300** and leave the other selections unchanged.

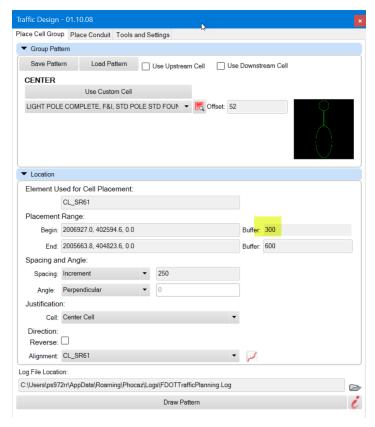

13. Select **Draw Pattern**, select the Alignment, Select the top side of the Roadway. Your drawing should look like below with the proper placements.

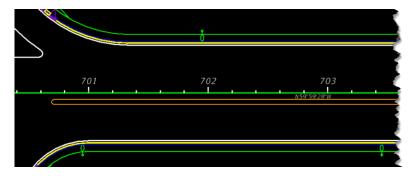

Place Cell Group places cells as ungrouped elements, meaning you can move individual Light Poles to avoid conflicts around sidewalks and driveways. If you look at the properties of one of the Light Poles, you will see a lot of data the user will need to fill in to generate a Pole Data Table. The user can enter in data either via properties or the Light Pole Manager application which will be discussed in detail in this manual.

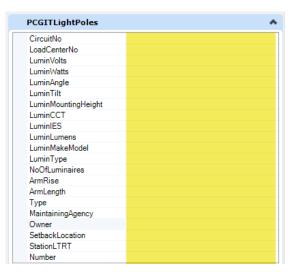

# Exercise 6.2 Placing Pull and Splice Boxes

In this exercise the designer will place a Pull and Splice Box next to each Light Pole

- 1. Continuing in the *DSGNLT01.dgn* file.
- 2. Open **Signal Design** application on the Traffic Plans panel.

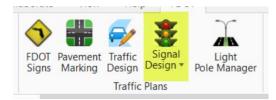

- 3. For Type select **Pull and Junction Boxes.** Select Same for Category.
- 4. For Alignment select **CL\_SR61**.
- 5. For description **select Pull & Splice Box, F&I, 13"x24" Cover Size**. Pay Item ID will populate with **0635 2 11.** The cell will auto populate with **PullBoxT** with a preview.

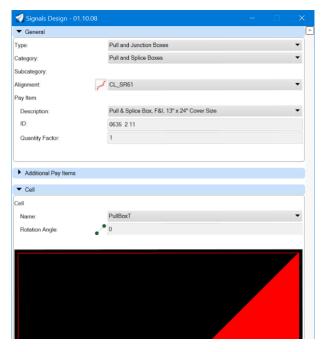

- 6. Select **Place Item** and manually Left Click to place the Splice box next to each Light Pole. Don't be concerned with the preview being large, when you left click to place, the normal sized cell will display.
- 7. Place 2 Splice Boxes at the proposed driveway. A portion of the drawing is shown below.

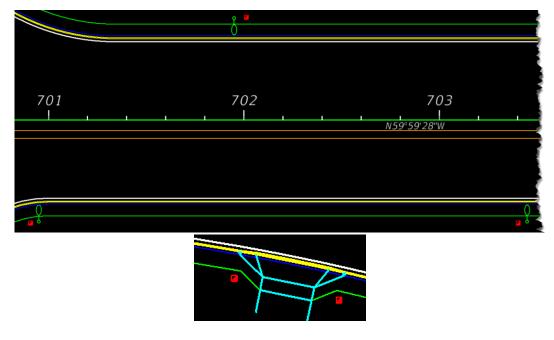

## Exercise 6.3 Placing a Load Center

In this exercise the designer will use Place Cell Group to place a Load Center.

- 1. Continuing in the *DSGNLT01.dgn* file.
- 2. Open the **Traffic Planning** tool and stay on the **Place Cell Group**.

3. Select the Red Search button to open the Pay Item database, Expand **Highway Lighting** and **Load Centers**. Select Pay Item **0715 7 12 Load Center**, **F&I**, **Primary Voltage**. Click **OK**.

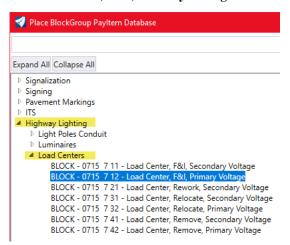

4. Match the following parameters shown below.

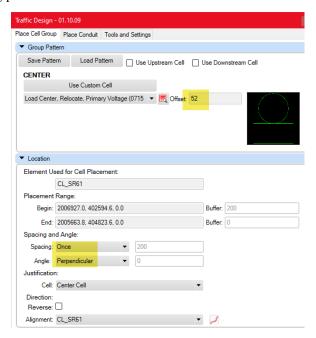

5. Place the Load Center Cell at the end of the project, see image below for location.

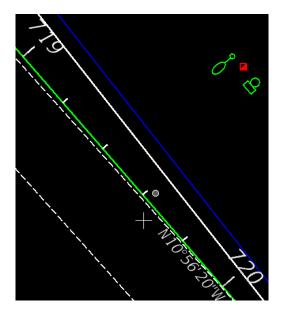

If you look at the properties of the Load Center, you will notice the properties that you can enter. The Number you designate for the Load Center can be entered via the properties or use the Light Pole Manager which will be covered in detail in this manual.

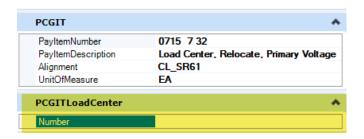

## **Exercise 6.4** Drawing Conduit

In this exercise the designer will draw conduit between light poles. The tool draws different types of conduits complete with the correct symbology including pay item numbers.

- 1. Continuing in the *DSGNLT01.dgn* file.
- 2. Open the **Signal Design** application and for Type Select **Conduit**.
- 3. Select the **CL\_SR61** from the Alignment pulldown list.
- 4. For Description select **Conduit, Furnish & Install, Open Trench**.

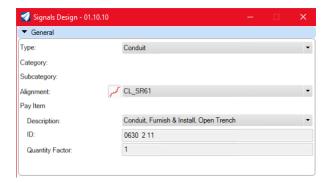

#### 5. Select **Place Item**.

6. Draw freeform to the points as shown below, left clicking at each point. You can draw with snaps also. As of this revision there is no freeform arc option so you will need to left click as you go around the curves. See image below for starting and ending points.

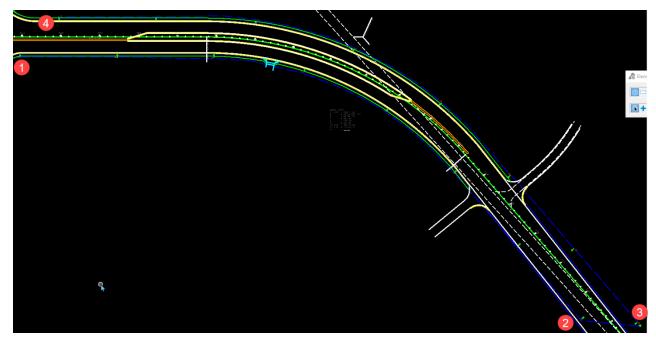

# **LIGHT POLE MANAGER**

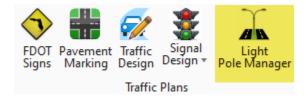

Light Pole Manager is an application that allows the designer to input required data on each Light Pole and Load Center that will be used to generate a table that can be linked to the design file. The advantage of all the data that can be added is it can be a part of a future assets management system.

**Note** The Light Pole Manager application will not launch UNLESS you have already placed Light Poles and/or Load Centers.

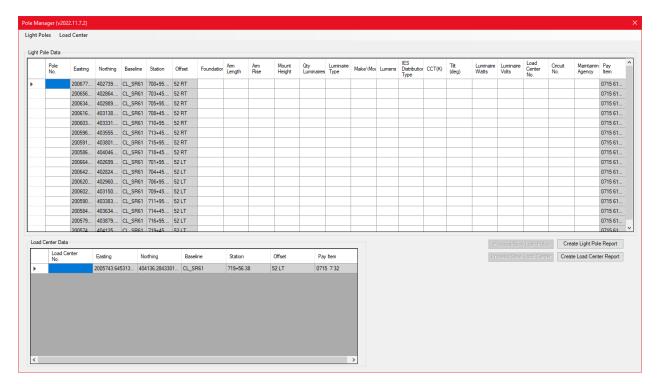

An overview of the options is discussed below.

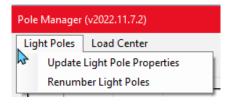

#### **LIGHT POLES**

Update Light Poles - This function allows the designer to add data to each cell individually or all.

**Renumber Light Poles** – Allows the designer to assign a distinct number to the Light Poles or Re assign later. We are looking at creating a labeling function that will automatically update Pole Number labels when changed.

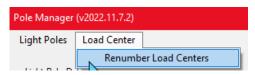

#### LOAD CENTER

**Renumber Load Centers** – Allows the designer to assign a distinct number to the Load Centers or Re assign later. We are looking at creating a labeling function that will automatically update Load Center labels when changed.

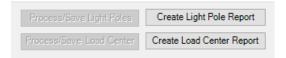

#### PROCESS/SAVE LIGHT POLES - PROCESS/SAVE LOAD CENTERS

When changes are made to the cells this option is active with dark text as a reminder to save your edits.

## CREATE LIGHT POLE AND LOAD CENTER REPORT

When all data has been assigned to the cells you can generate reports that can then be linked to your design file.

You can zoom to an individual Light Pole or Load Center by double clicking as shown below.

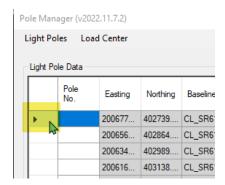

You can select all rows by clicking as shown below.

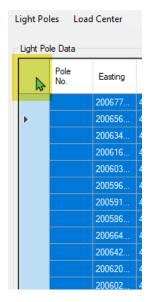

You can select one at a time by pressing Ctrl and Left clicking on the desired rows.

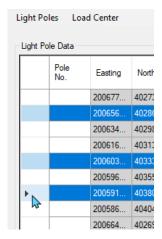

Note The dark highlighted rows with data is automatically populated from the design file. The non-highlighted data cells require user input. You can always come back to enter additional data, so don't worry if you don't have all the data when you initially work with the manager.

Once you have highlighted rows you can Right Click and select **Update Light Pole Properties**. The Bulk Light Pole Data dialog box opens, to fill out data you will need to toggle on the data fields.

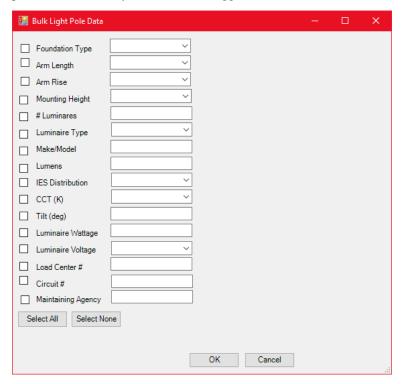

Notice that some of the fields have a down arrow, this means that there are preset choices that you pick from. The other fields are typed in. To assign a data field to every cell make sure you have selected all rows. Since each Light Pole has a unique number, you will need to manually enter an alpha numeric number for each. To identify which pole you are numbering you can move your cursor over the rows and the Light Pole(s) will highlight in the design file.

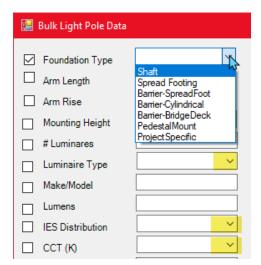

## **Exercise 6.5** Labeling Light Poles

In this exercise the designer will place labels for the Light Poles using an already created text favorite that will dynamically update if you modify the properties.

- 1. Continuing in the *DSGNLT01.dgn* file.
- 2. On the Drawing Production ribbon select Place Text

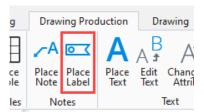

3. For Type select **Text Favorite.** For Favorite Name select **\_LT\_LIGHT POLE.** 

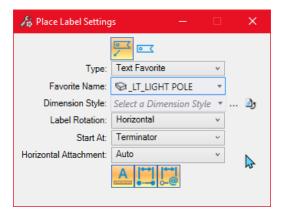

4. Set the default snap mode to Center.

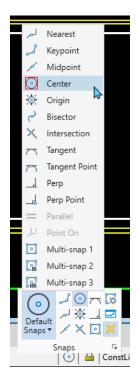

5. Left click on the insertion point of the Light Pole (smallest circle), a label connects to that point allowing you to drag the label to a convenient location. Label each additional Light Pole don't worry about the contents of the label as we will be editing the data via the Light Pole Manager.

The shaded text in the label represents dynamic text, which will update as the properties are changed. This is very efficient when or if you must renumber the Light Poles.

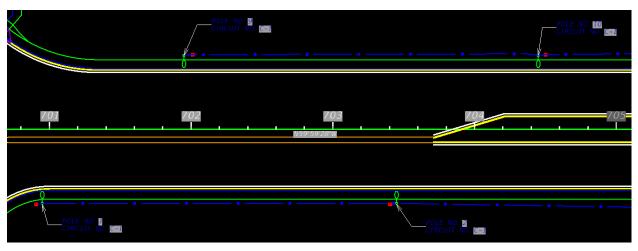

# Exercise 6.6 Numbering and Adding Properties to Light Poles

In this exercise, the designer will number each Light Pole that was placed in an earlier exercise.

- 1. Continuing in the *DSGNLT01.dgn* file.
- 2. Open the Light Pole Manager application, notice the application is processing the design file to find Light Poles and Load Centers.
- 3. Select all rows by clicking on the top left column. Right click and select **Renumber Light Poles**.

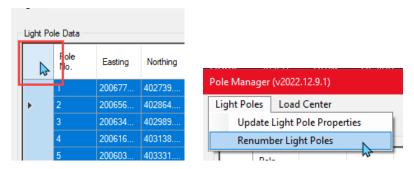

4. The renumber poles/load centers dialog opens, the default start number and increment are set to 1. If needed, you can add an alpha numeric prefix.

Notice how the right side of the road is numbered 1-8 and the left side is numbered 9-16.

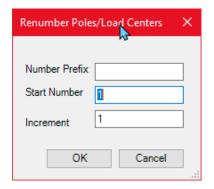

5. Select **OK** see the result below.

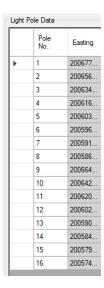

6. Highlight rows 1-9 and select **Update Light Pole Properties.** 

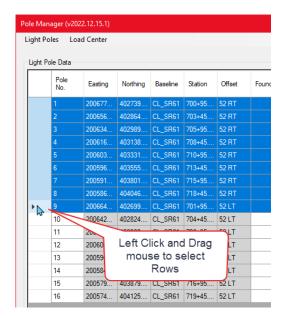

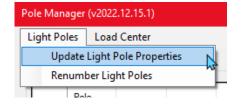

7. On the Bulk Light Pole Data dialog box click on **Select None**, which will clear all boxes. Toggle on **Circuit** #. Notice how the data box darkens for editing.

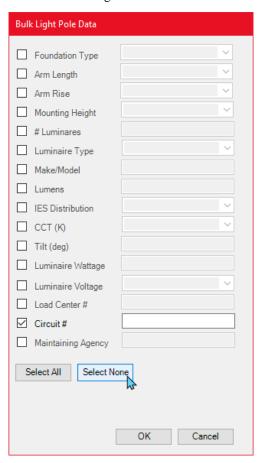

- 8. Type in **A-1** and click **OK.**
- 9. Repeat the previous steps with Light Poles 9-16 and for Circuit Number enter **B-1**. See image below for finished result.

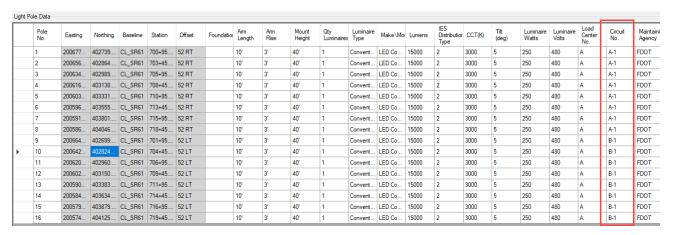

10. Periodically select **Process/Save Light Poles** to save the data you have entered. Another function that happens when you Process/Save Light Poles is the labels you placed earlier update with the new Pole Number and Circuit Number.

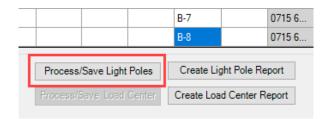

11. Now that the Label specific data has been entered, the rest will be faster. Select all the rows.

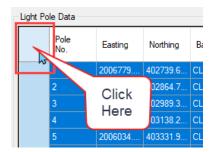

12. Enter in the following data, make sure you toggle all on except for Circuit #.

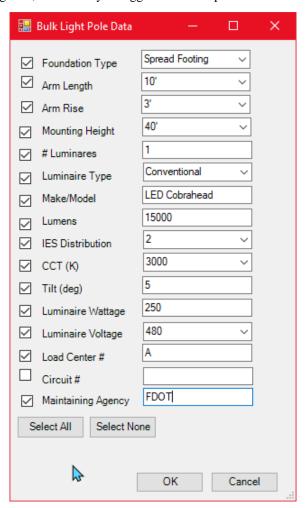

13. Select **OK** to add the data to the Light Poles. See image for reference.

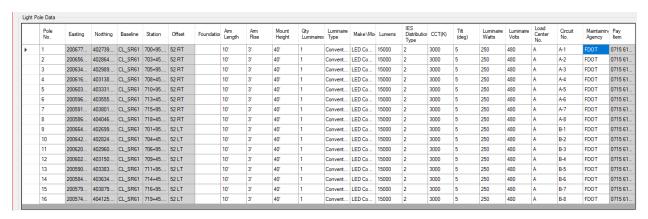

14. While the Pole Manager dialog is open name the Load Center "A"

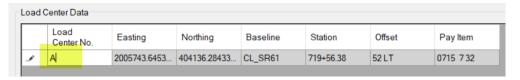

Looking at the properties of one of the Light Poles, you can also edit or add information and the next time the Light Pole Manager dialog is open your edits will be automatically added to the list.

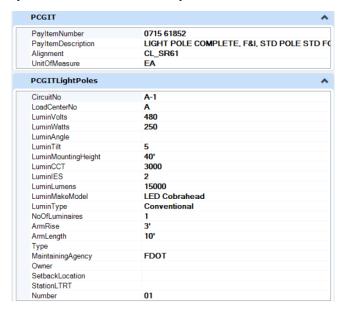

## Exercise 6.7 Creating a Light Pole Report

In this exercise you will create a Light Pole and Load Center Report that can be linked into your design file using **Place Table** located on the Drawing Production Ribbon.

- 1. Continuing in the *DSGNLT01.dgn* file.
- 2. Open the **Light Pole Manager** application if not open.
- 3. Select Create Light Pole Report.

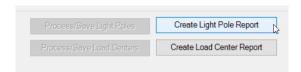

4. The Save as dialog opens, the default location is the Lighting folder within your project. The default name of the report is LightPoleDataTable. Click **Save.** 

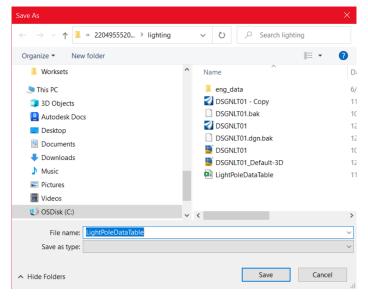

5. After saving the report a dialog asking if you would like to open the report in excel pops up. The excel file is shown below. If you create a new report a dialog will pop up asking if you want to overwrite the previous report, if you need multiple reports, you can assign a different name to each.

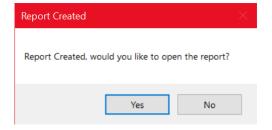

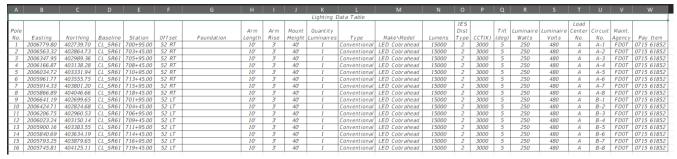

6. Using what you have learned create a Load Center Report.

## Exercise 6.8 Placing the Light Pole Data Table

In this exercise the designer will create a plan detail sheet and place the report that was created in the previous exercise.

- 1. From the FDOT ribbon select **Create File.**
- 2. Make the following selections and select **Create Open File**.
- 3. When open select **Close** to exit the dialog.

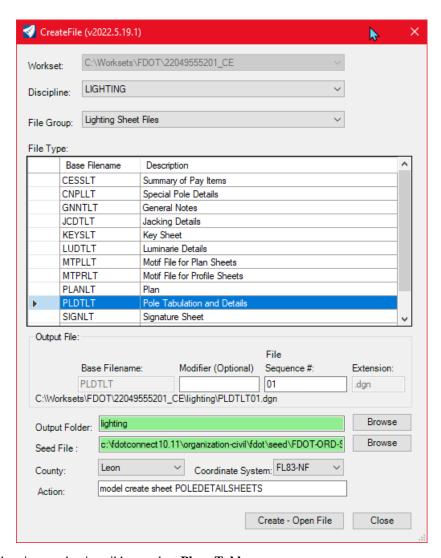

4. On the drawing production ribbon, select **Place Table**.

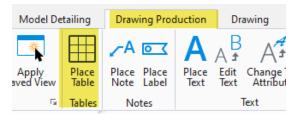

- 5. Select **From File** and change the Text Style to **FDOT(Small)**
- 6. By default, the table is ready to place, left click in the sheet border to place the table.

7. You will need to move and adjust the table, select the table and a border will highlight allowing you to adjust the size horizontally, vertically, and diagonally.

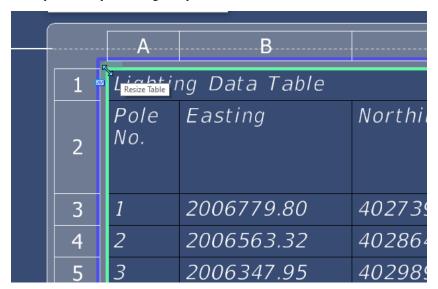

After adjustment your file should match image.

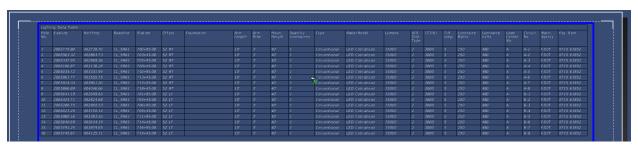